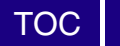

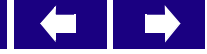

## **RAIMI Tools–Data Miner User's Manual**

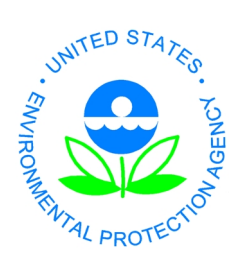

**U.S Environmental Protection Agency, Region 6 Multimedia Planning and Permitting Division 1445 Ross Avenue – Suite 1200, Dallas, TX 75202**

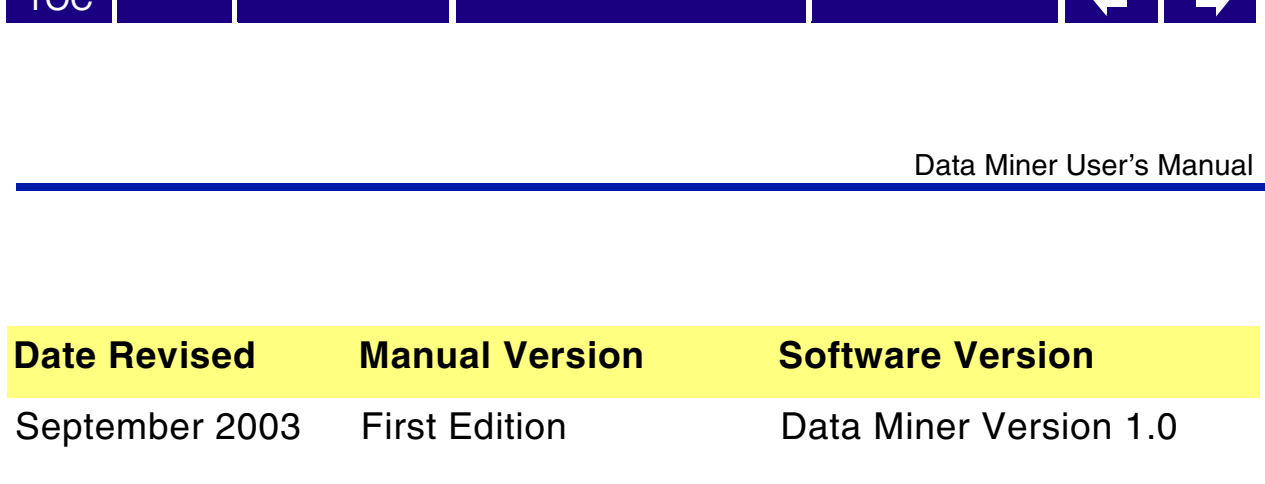

Copyright © 2003 U.S. Environmental Protection Agency (U.S. EPA)

This is an unpublished work created in the year stated above. U.S. EPA owns all rights in and to this work and intends to maintain and protect it as an unpublished work. In the event of inadvertent publication, the above stated date shall be treated as the year of first publication. In the event of such publication, U.S. EPA intends to enforce its rights in the work under the copyright law as a published work. All rights reserved.

These commodities are under U.S. Government distribution license control. As such, they are not to be re-exported without prior approval of the U.S. Department of Commerce.

#### **Trademarks**

[TOC](#page-2-0)

Microsoft Excel, Microsoft Access, Windows, Windows 95, Windows 98, Windows Me, Windows NT, Windows 2000, and WordPad are trademarks of Microsoft Corporation in the USA and other countries. AutoCAD is a registered trademark of Autodesk, Inc. Other company, product and service names may be trademarks or service marks of others.

#### **Rights and Disclaimer**

The document is for informational and instructional purposes. U.S. EPA reserves the right to make changes in specifications and other information contained in this publication without prior notice, and the reader should, in all cases, consult U.S. EPA to determine whether any changes have been made.

U.S. EPA MAKES NO WARRANTY OF ANY KIND WITH REGARD TO THIS MATERIAL INCLUDING, BUT NOT LIMITED TO, THE IMPLIED WARRANTIES OR MERCHANTABILITY AND FITNESS FOR A PARTICULAR PURPOSE.

U.S. EPA SHALL NOT BE LIABLE FOR ANY INCIDENTAL, INDIRECT, SPECIAL, OR CONSEQUENTIAL DAMAGES WHATSOEVER (INCLUDING BUT NOT LIMITED TO LOST PROFITS) ARISING OUT OF OR RELATED TO THIS PUBLICATION OR THE INFORMATION CONTAINED IN IT, EVEN IF U.S. EPA HAS BEEN ADVISED OF THE POSSIBILITY OF SUCH DAMAGES.

**RESTRICTED RIGHTS LEGEND** Use, duplication, or disclosure by the Government is subject to restrictions as set forth in the subdivision (c)(1)(ii) of the Rights in Technical Data and Computer Software clause at DFARS 252.227-7013.

The work presented in this document has been funded by the U.S. EPA. Mention of trade names or commercial products does not constitute endorsement or recommendation for use by the Agency. This document has not been subject to the agency's peer and administrative review and has not as yet been approved as an EPA document.

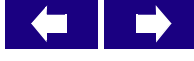

## **Table of Contents**

## **Data Miner User's Manual**

<span id="page-2-0"></span>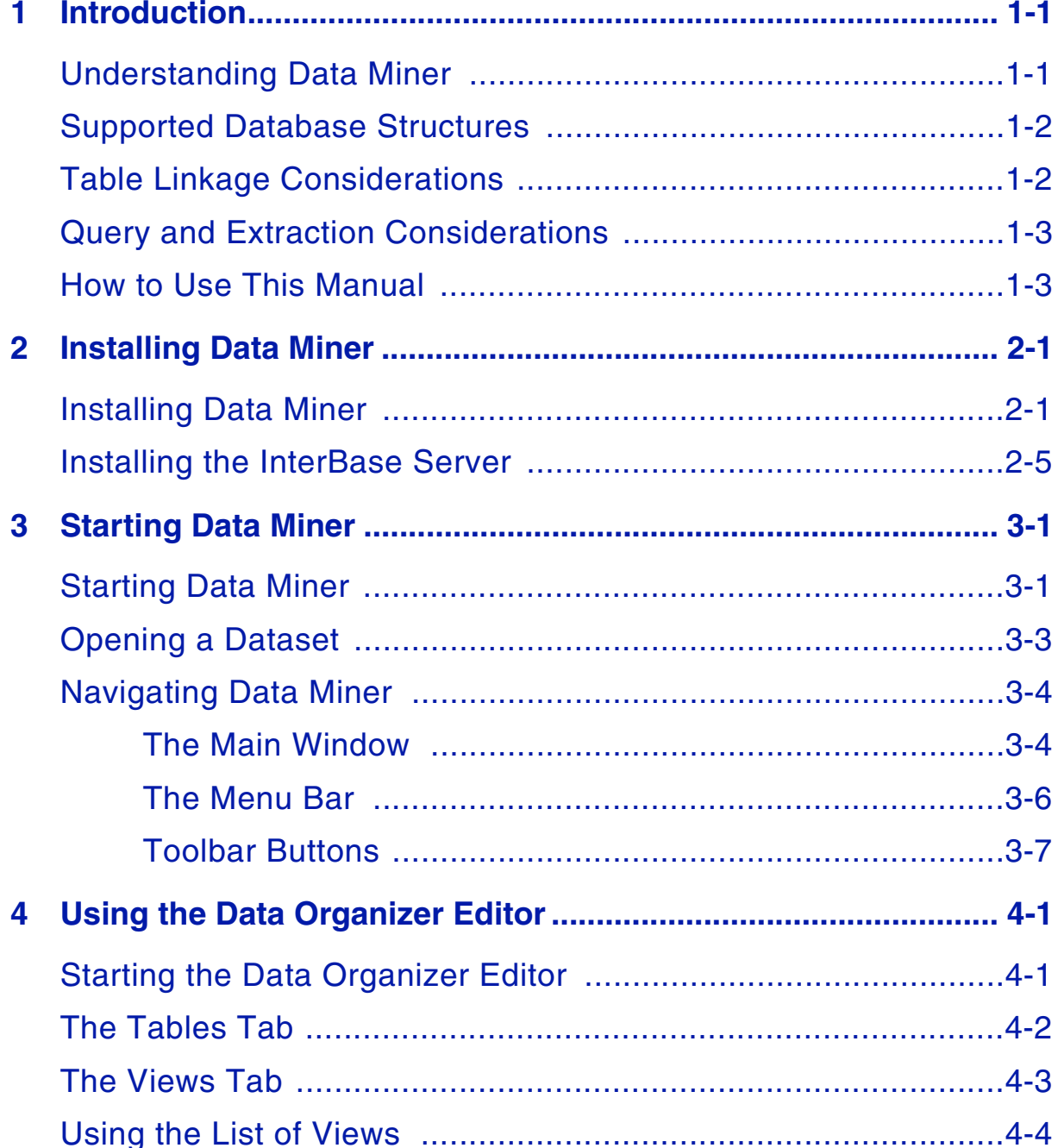

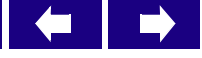

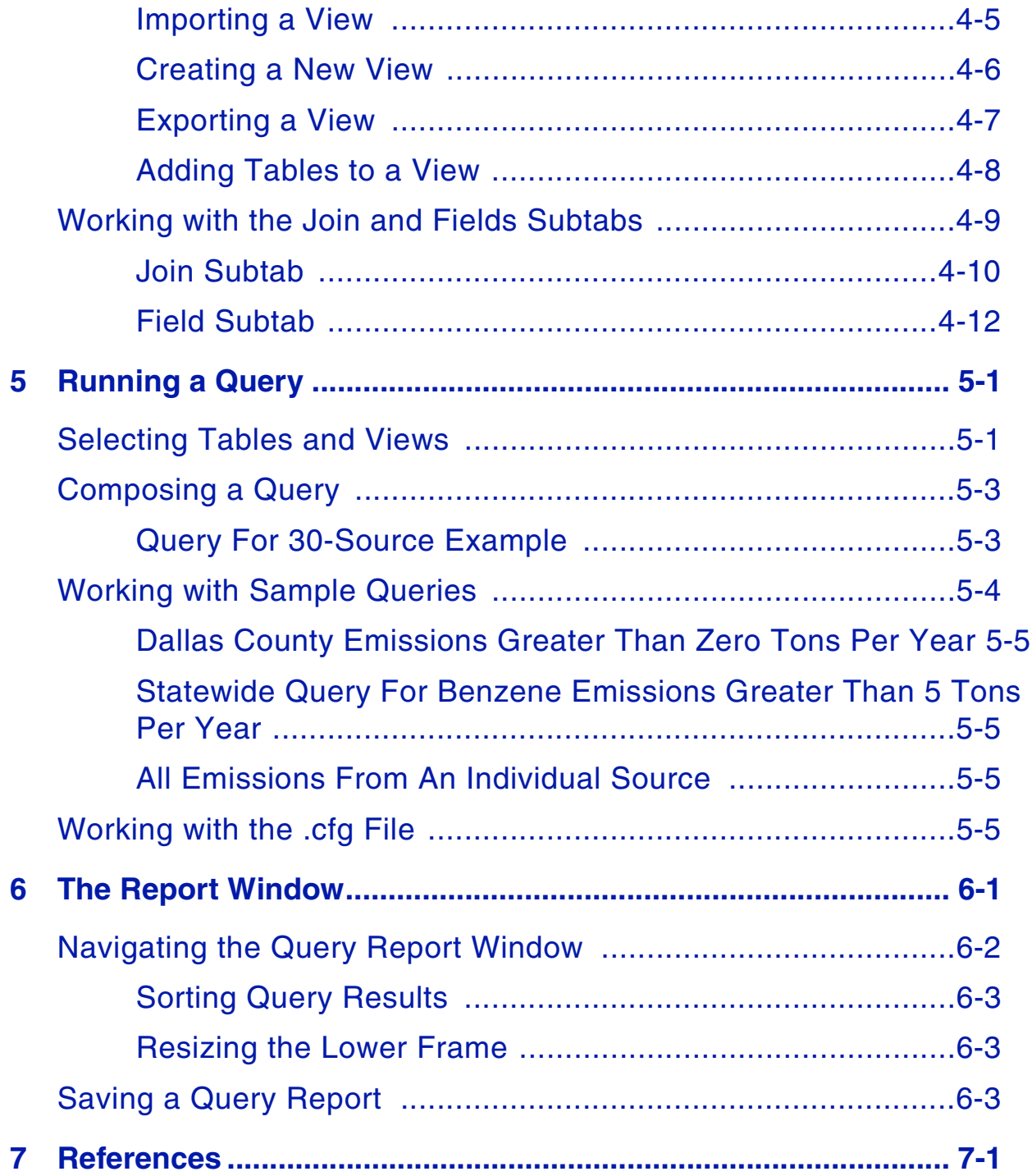

<span id="page-4-0"></span>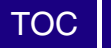

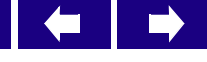

### **1 Introduction**

This chapter gives you a brief overview of the **Data Miner** program and shows you how to navigate through Data Miner, giving you a quick start in analyzing the data you need.

In this chapter, you will learn to:

- Understand Data Miner
- Understand supported database structures
- Understand table linkage considerations
- Understand query and extraction considerations
- Use this manual

## <span id="page-4-1"></span>*Understanding Data Miner*

Data Miner is a large client-server database processing system that facilitates the assembly of multi-source emissions inventories for air and risk modeling.

U.S. EPA developed Data Miner under the Regional Air Impact Modeling Initiative (RAIMI) to meet the functional need of accessing large regulatory air emissions databases, such as the Texas Point Source Database (PSDB), to extract information to support air and risk modeling, risk attribution analysis, and solutions tracking.

Modeling and risk-assessment projects require inspection and analysis of large databases. Because there are numerous relational databases, each having many fields, it can take significant time to track down particular details embedded in this mass of information. In addition to the complexity of the information, many applications are unable to handle the massive volumes of data. For example, common desktop software such as Microsoft Excel cannot handle more than 65,600 rows, and Microsoft Access is limited to data sizes smaller than 26 letters.

To overcome these limitations, you can use a client-server application such as Data Miner. The server consists of a Relational DataBase Management System (RDBMS) to prepare datasets linked to your existing databases from which information must be extracted. The client application queries and modifies the datasets.

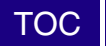

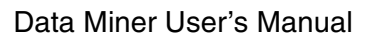

With Data Miner, you can:

- Create and edit database table relationships and views for complete access to all emissions attributes maintained in the database
- Link source-specific parameters necessary for air and risk modeling from multiple database tables through the Data Organizer component
- Extract the source-specific data sets by constructing and executing simple or complex data queries in the Query Builder component
- Generate database/spreadsheet tables as a comma-delimited text file (\*.csv) or Microsoft Access file for input into air and risk modeling components. (Note that Data Miner output may require pre-processing before being used as input for particular models.)

## <span id="page-5-0"></span>*Supported Database Structures*

You can use any database that is in the Interbase format. To use Data Miner with your existing databases, you will need access to an InterBase RDBMS (**\*.gdb**).

The following databases have been successfully converted to .gdb format and accessed with Data Miner:

- Louisiana Toxic Emissions Data Inventory (TEDI)
- Texas Point Source Database (PSDB)
- Federal Toxic Release Inventory (TRI)

Note: The examples in this manual refer to the PSDB.

## <span id="page-5-1"></span>*Table Linkage Considerations*

The PSDB contains 63 tables. Typically only a small number of these tables must be joined to provide adequate information to conduct air and risk modeling. Other tables may be of interest to support other project objectives, such as attribution analysis or permitting support. The ability to reliably and accurately combine relational data tables is essential to emissions characterization, air modeling, and risk modeling.

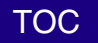

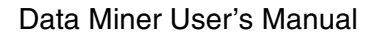

## <span id="page-6-0"></span>*Query and Extraction Considerations*

Many databases, including the PSDB, contain large information that is not directly or immediately usable to achieve project objectives. Therefore, the capability to select certain data sets over others is necessary. For example, the PSDB contains emissions for the entire state of Texas, but a project may focus on only a single county. The ability to reliably and accurately extract datasets of interest is essential to efficient project and data management.

## <span id="page-6-1"></span>*How to Use This Manual*

This manual uses a sample emissions characterization scenario to better illustrate how to use Data Miner.

The example uses a hypothetical 30-source test subset, not the entire PSDB. The 30-source test subset includes multiple facilities, sources, source types, contaminants, and emission rates. It is representative of the PSDB and the information needs that Data Miner users typically demand. The following table presents the 30-source test set.

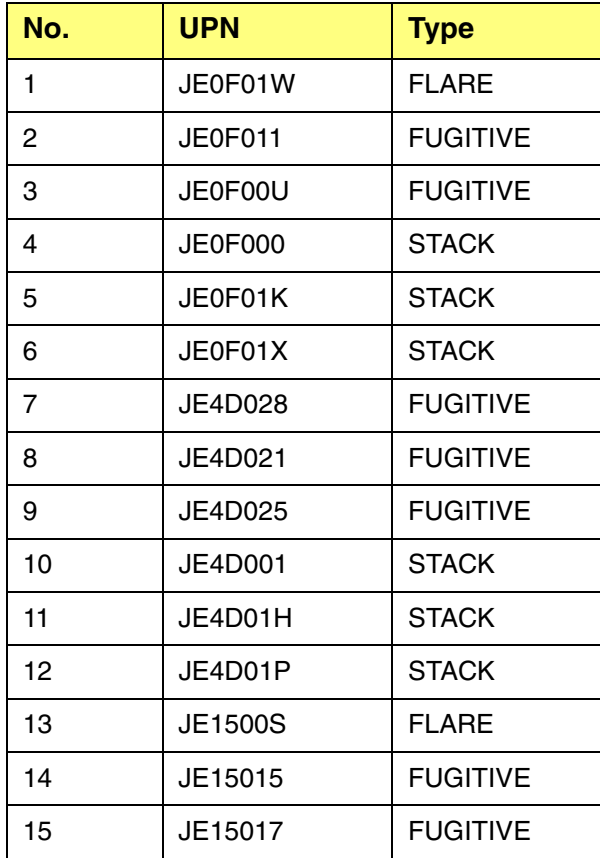

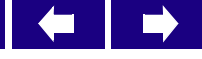

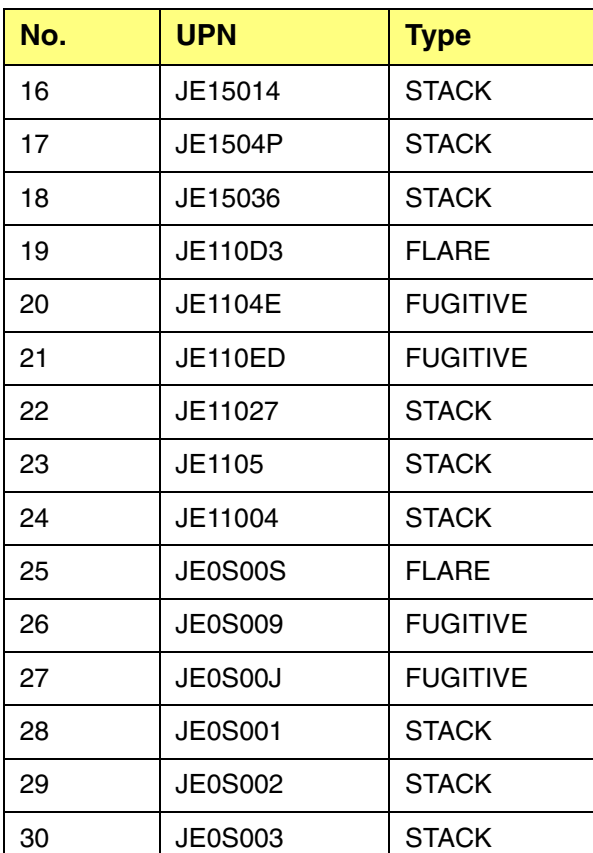

This manual uses the Data Miner Data Organizer Editor to construct a view linking the following seven tables to produce an emissions inventory containing the data elements necessary to support modeling, attribution analysis, and solutions tracking.

- AC\_ACCOUNT
- CCD\_COUNTYCODE
- CE\_CURR\_EMISS
- CN\_CONTAM\_NAM
- FC\_FACILITY
- FB\_PT\_FC\_INDX
- PN\_POIN\_NAME
- PT\_POIN

<span id="page-8-0"></span>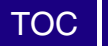

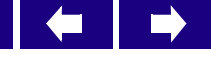

# **2 Installing Data Miner**

This chapter guides you through the basic steps for installing Data Miner. In this chapter, you will learn to:

- Install Data Miner
- Install the InterBase Server

## <span id="page-8-1"></span>*Installing Data Miner*

Perform the following steps to install Data Miner.

- Step 1 Unzip the DataMiner.zip file.
- Step 2 Double-click on the setup.exe file. The installation program sets up the Windows Installer on your system.

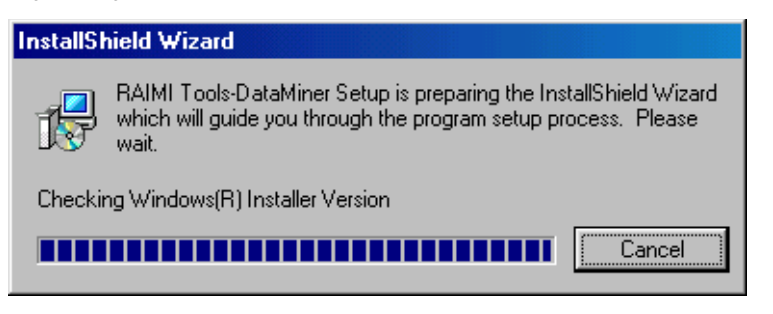

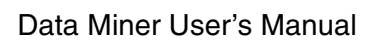

Œ

 $\Rightarrow$ 

Step 3 Once the Install Shield Wizard completes its configuration, it displays a window similar to the following.

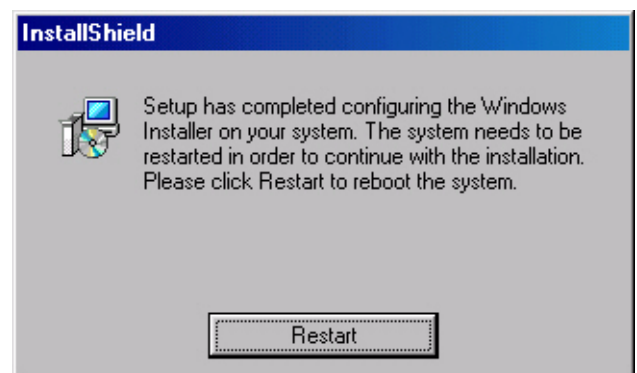

- Step 4 If prompted, restart your computer to continue the installation.
- Step 5 The RAIMI Tools-DataMiner InstallShield Wizard starts. Click Next to continue the installation.

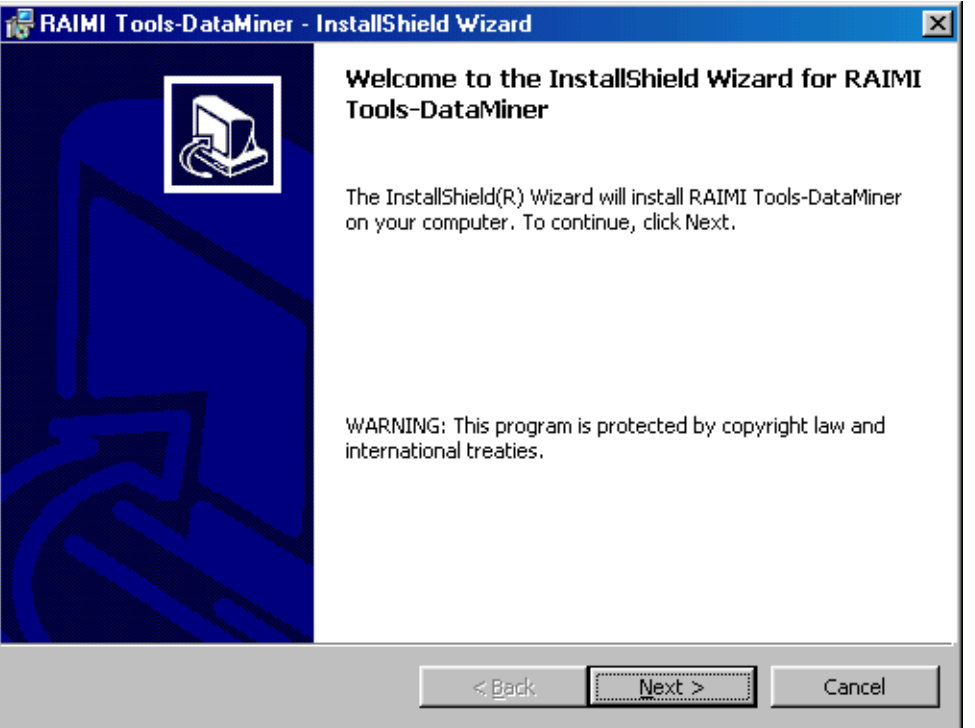

[TOC](#page-2-0)

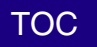

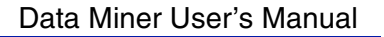

 $\Rightarrow$ 

Step 6 Enter your user name and organization and click Next.

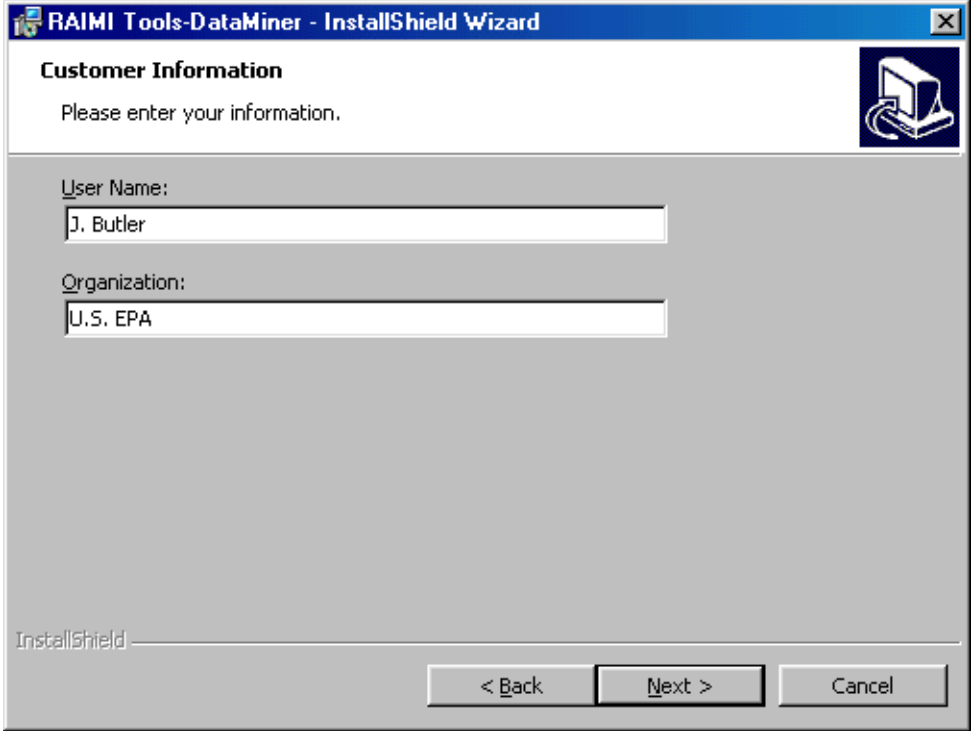

Step 7 The Data Miner installation defaults to the RAIMI Tools-DataMiner folder. Click Change to change to a different folder. Once you select the correct folder, click Next.

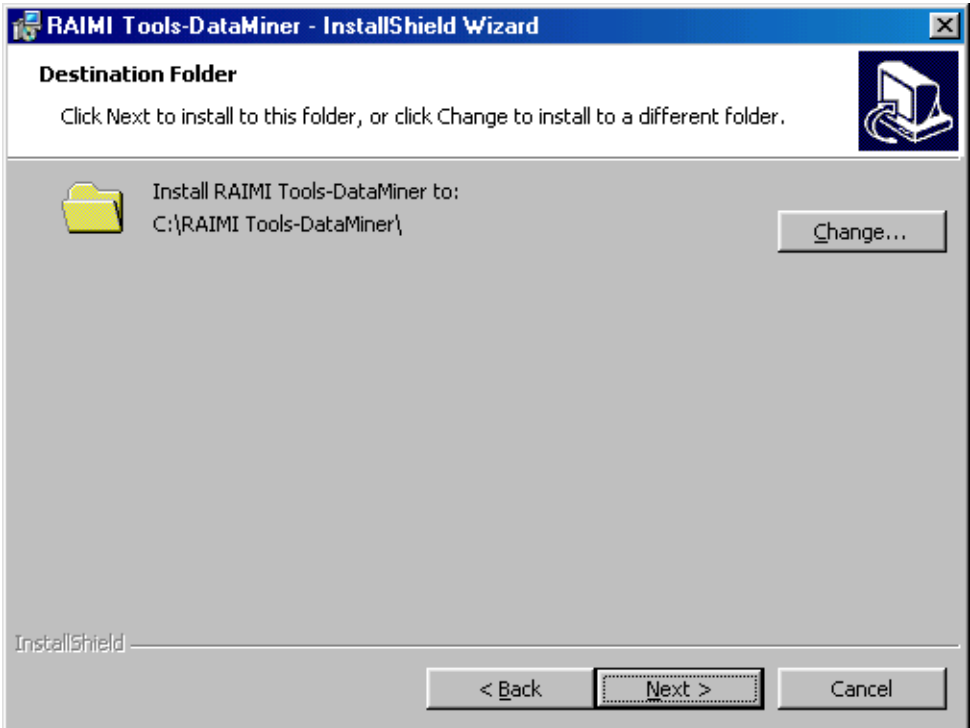

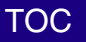

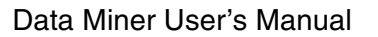

 $\blacksquare$ 

 $\Rightarrow$ 

Step 8 Confirm the summary information is correct and click Install. If any information is not correct, click Back to correct the information and continue the installation.

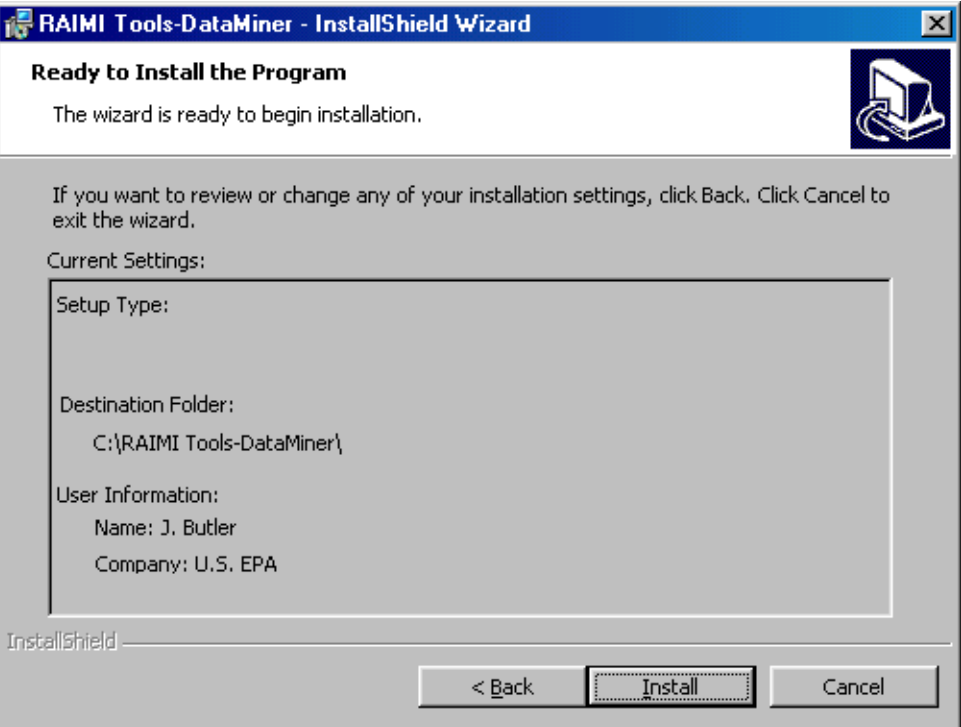

Step 9 The installation begins and displays a status indicator similar to the following.

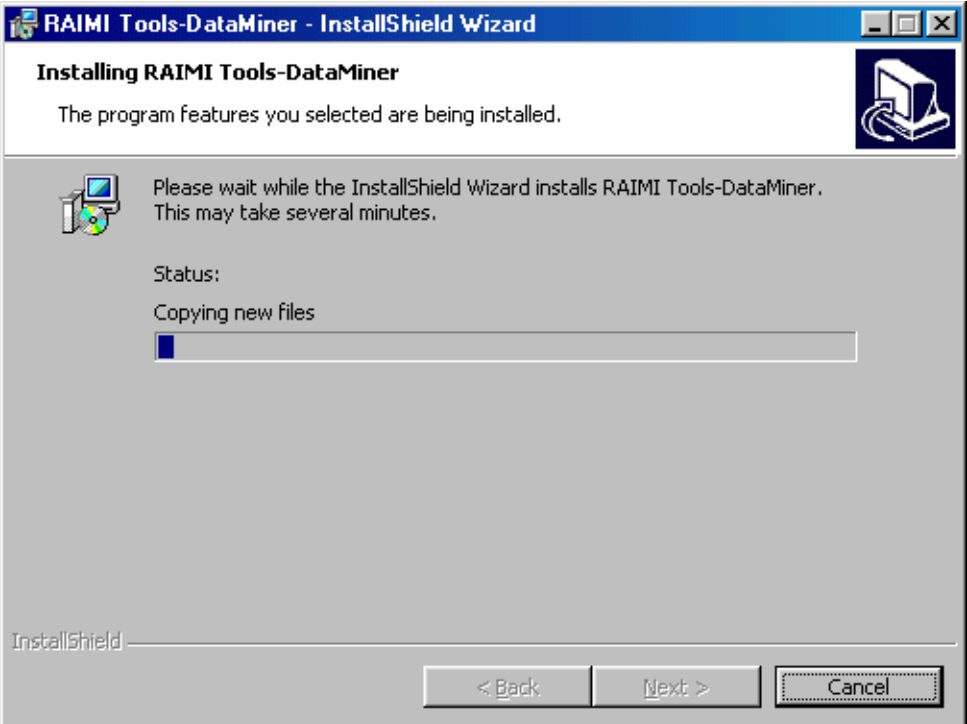

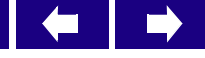

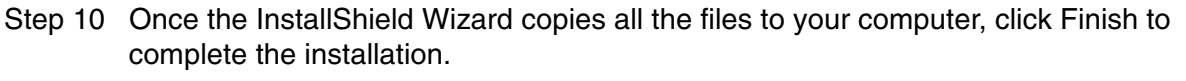

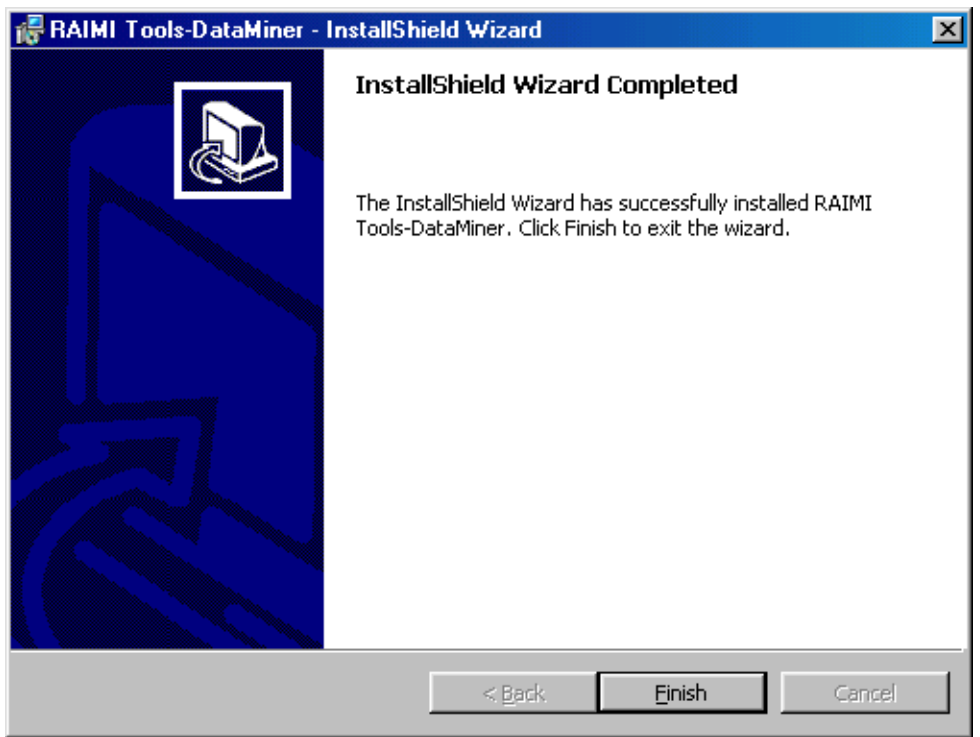

## <span id="page-12-0"></span>*Installing the InterBase Server*

Before you can use Data Miner, you must install the InterBase server on your computer. The InterBase Server installation is part of the Data Miner installation.

Note: For more information on installing and working with the Interbase server, see the InterBase documentation.

To install InterBase, perform the following steps.

Step 1 Once you install Data Miner, the installation process prompts you to install InterBase. Click Yes to continue the installation.

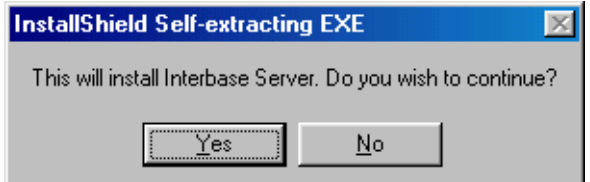

[TOC](#page-2-0)

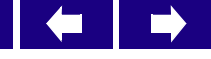

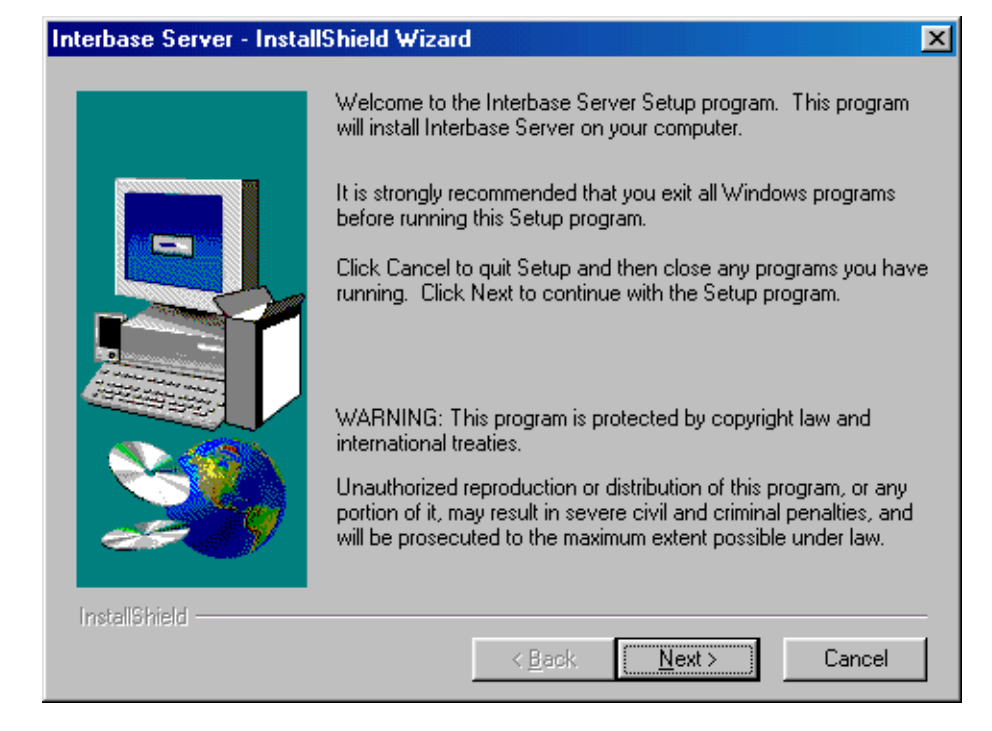

Step 2 Ensure you have no other programs running and click Next.

[TOC](#page-2-0)

Step 3 The InterBase installation defaults to the Interbase folder. Click Change to change to a different folder. Once you select the correct folder, click Next.

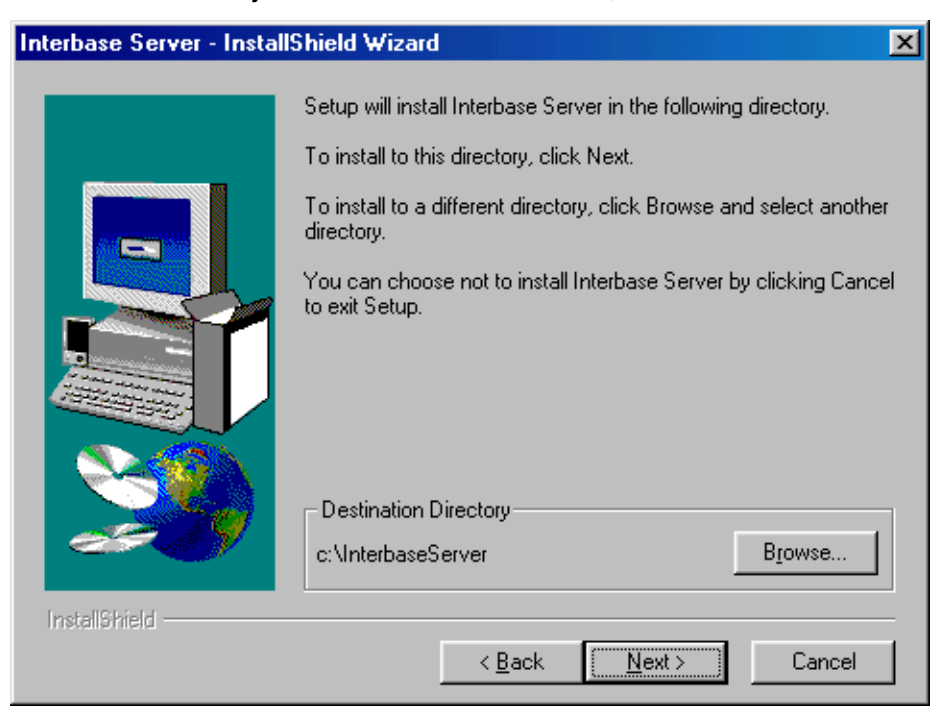

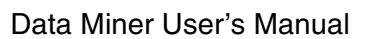

Step 4 Confirm the summary information is correct and click Install. If any information is not correct, click Back to correct the information and continue the installation.

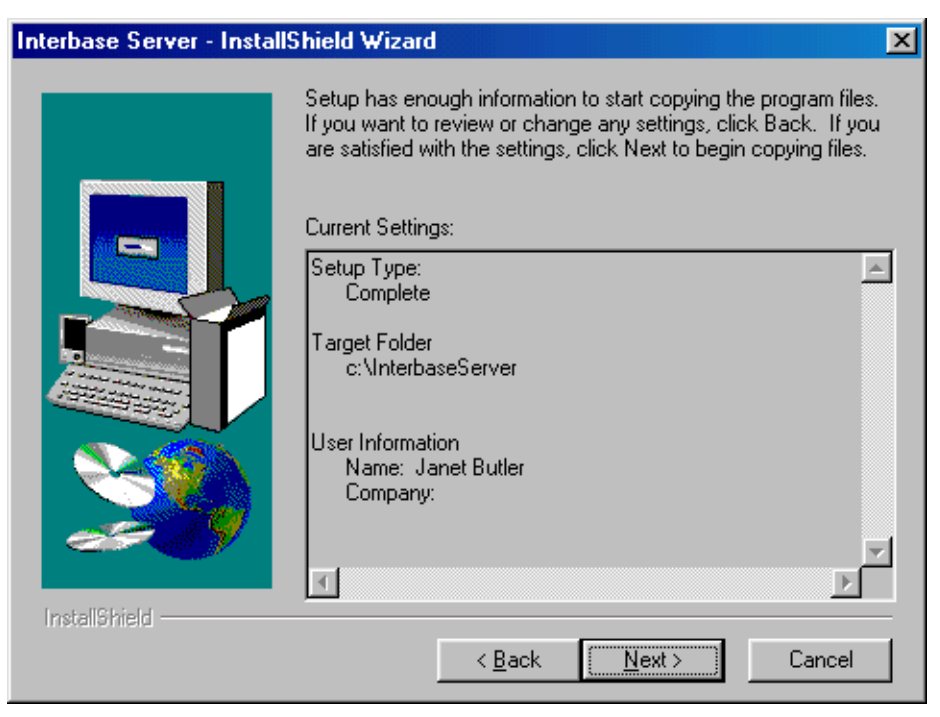

Step 5 Click Finish to complete the InterBase installation.

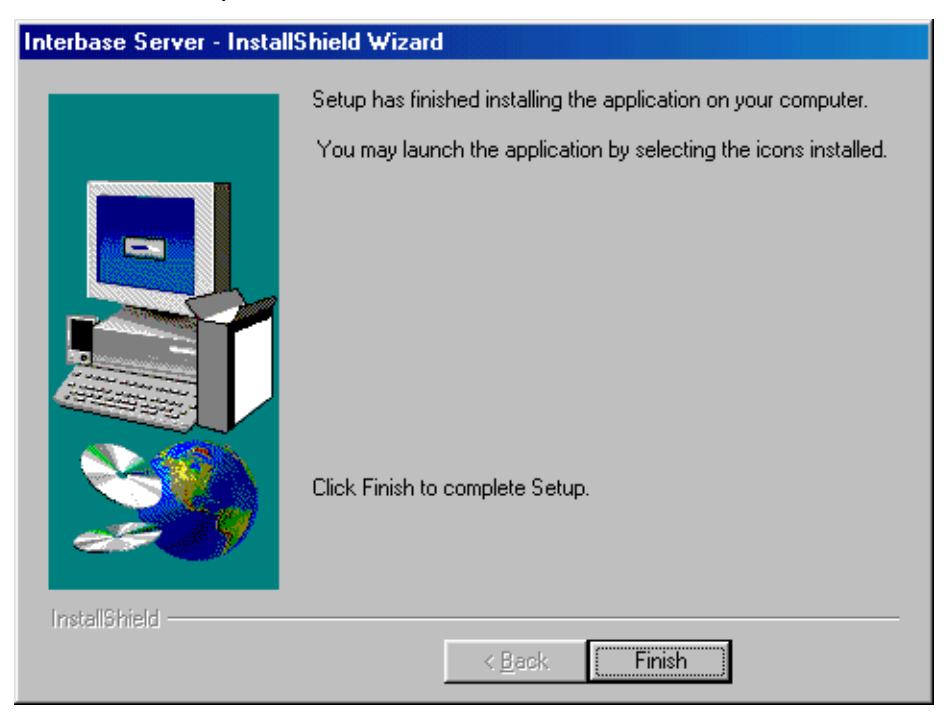

**[TOC](#page-2-0)** 

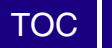

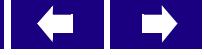

<span id="page-16-0"></span>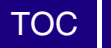

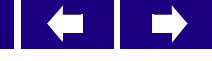

#### **3 Starting Data Miner**

This chapter guides you through the basic steps for starting Data Miner. In this chapter, you will learn to:

- Start Data Miner
- Open a dataset
- Navigating Data Miner

## <span id="page-16-1"></span>*Starting Data Miner*

Perform the following steps to start Data Miner.

Step 1 Double-click on the **Data Miner** icon, if you have created a shortcut on the desktop, or, from the Windows **Start** menu, choose:

Programs > Data Miner

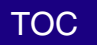

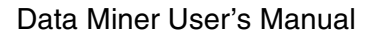

 $\blacksquare$ 

The **About** dialog box appears.

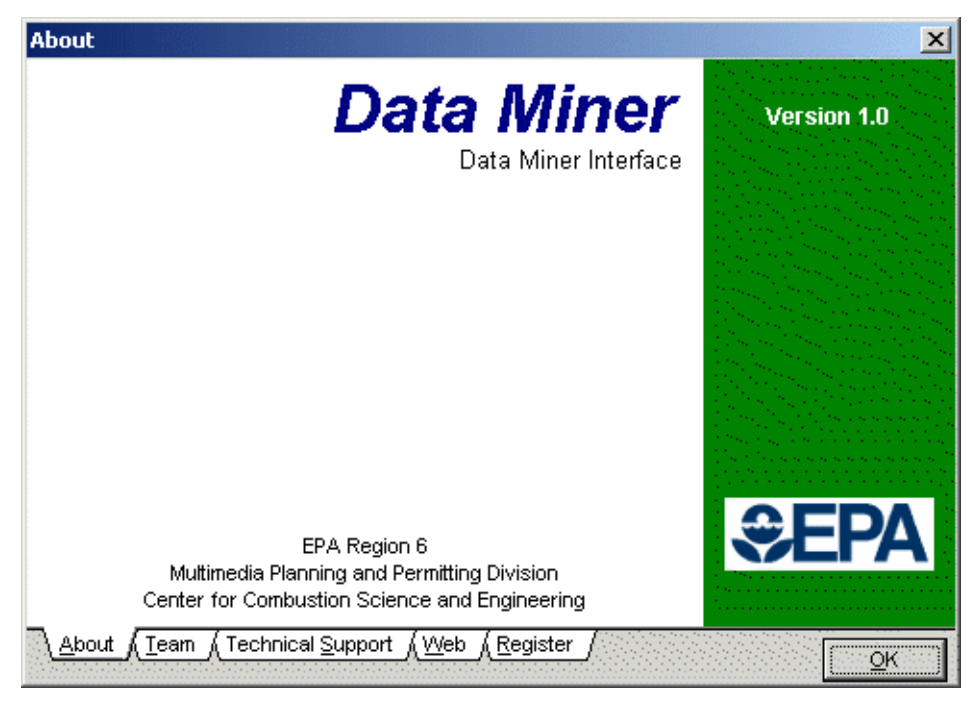

Step 2 Click **OK**. The **Data Miner** interface main window appears.

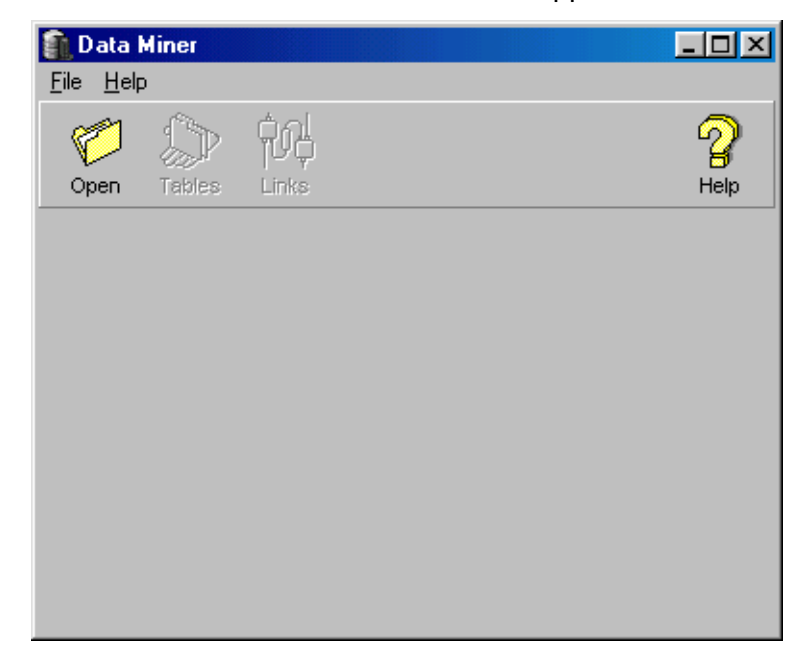

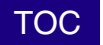

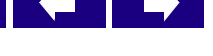

## <span id="page-18-0"></span>*Opening a Dataset*

Once you start Data Miner, you must open a dataset. Perform the following steps to open a dataset.

Step 1 Select **File | New** or click on the **Open** button to display the Open dialog box.

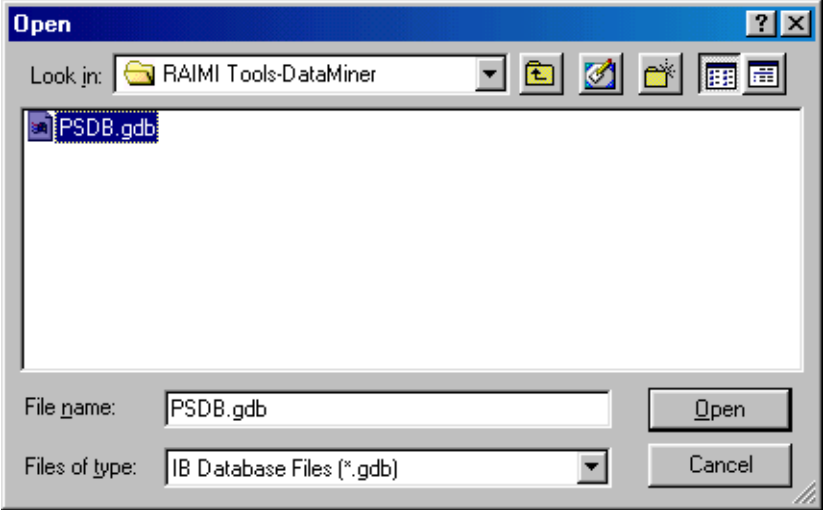

Step 2 Specify the name and location of the dataset (**\*.gdb** file) you wish to use. Use the Open menu to locate the file **PSDB.gdb**, highlight it and click the **Open** button.

> Data Miner returns you to the main window. The remaining toolbar buttons, which were shaded out before, are now active.

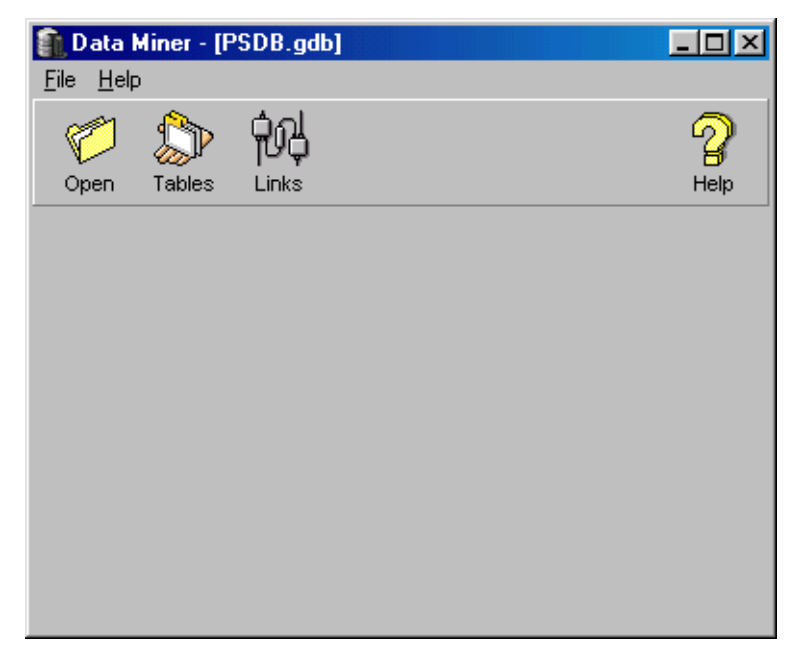

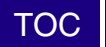

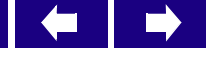

## <span id="page-19-0"></span>*Navigating Data Miner*

Data Miner has three principal components:

- **The main window** that provides access to the principal tools
- ্ণুণ কৰি।<br>• **The Data Organizer Editor (** <sup>Links</sup> ), a tool that allows you to:
	- Create or delete Views of the Tables contained in the database
	- Add and remove Tables from the Views
	- Add and remove Fields to be displayed under the Tables

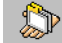

• **The Query Builder (** <sup>1</sup><sup>Tables</sup> ), a tool that allows you to compose SQL Queries with a few mouse clicks

In this section, you will learn how to navigate Data Miner's main components:

- The main window
- The menu bar
- The toolbar buttons

#### <span id="page-19-1"></span>**The Main Window**

Data Miner's window components follow the standard Windows features. For more information on standard Windows commands, see your MicroSoft Windows documentation.

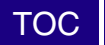

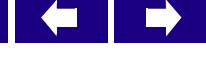

Cantrol Menu box -[Data Miner - [PSDB.gdb] **Title Bar** and Title bar  $\geq$ <u> - 回지</u> - Close Menu bar-File Help Maximize Minimize 锕 C P ł. Toolbar -Open Tables Links Help

The following figure highlights the components of the Data Miner main window.

The following table lists the components of the Data Miner window.

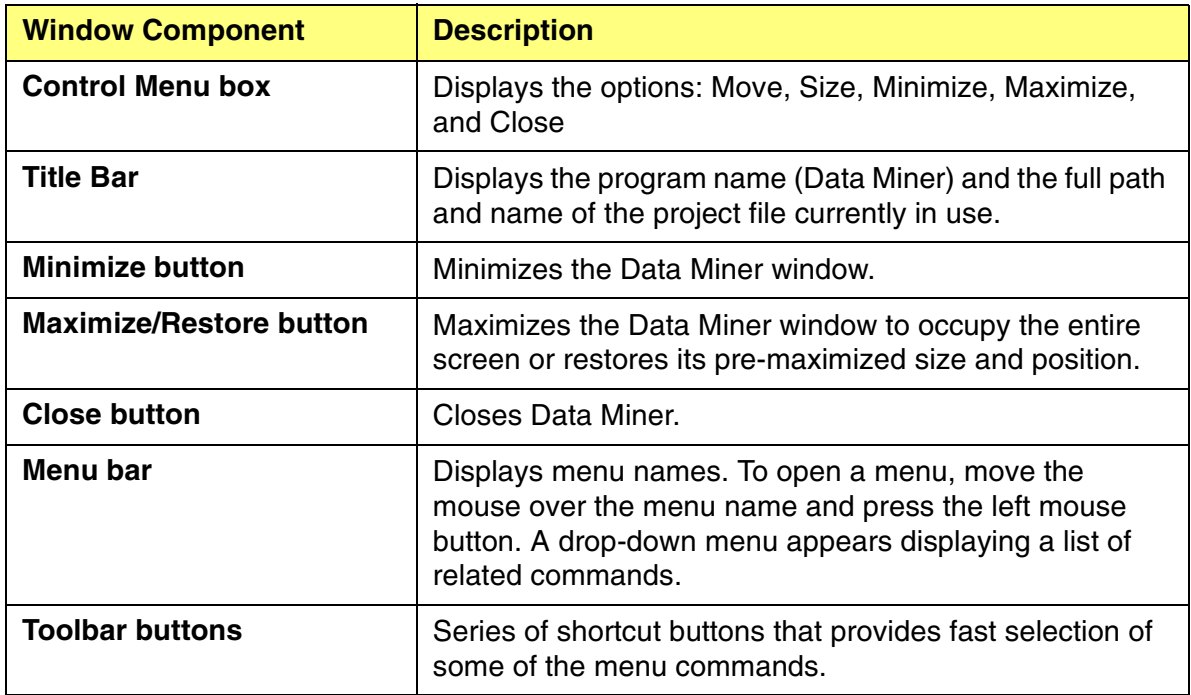

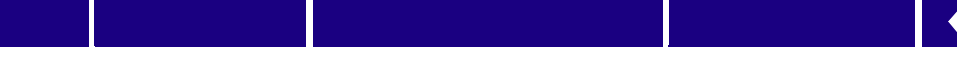

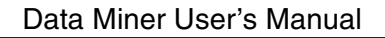

 $\Rightarrow$ 

#### <span id="page-21-0"></span>**The Menu Bar**

To access the menu bar, click on the File menu, or press Alt-F.

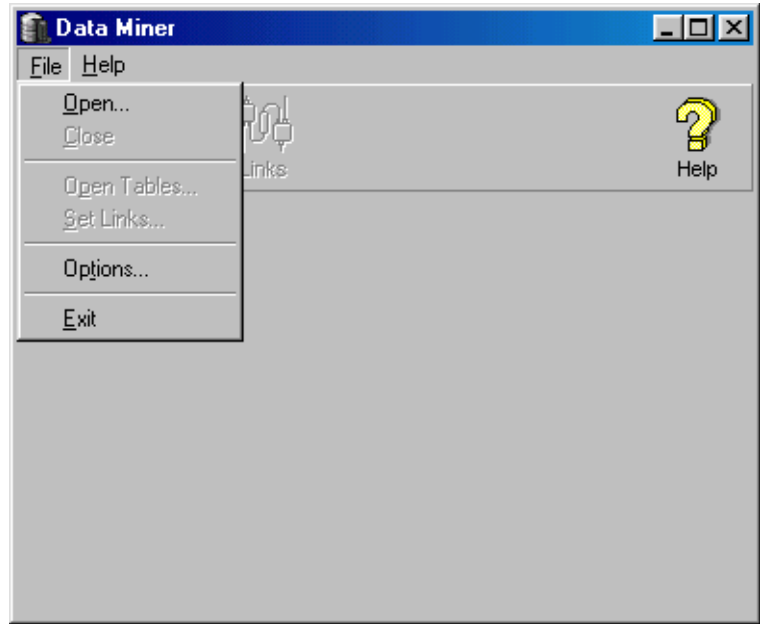

The following table lists descriptions of each menu bar command option.

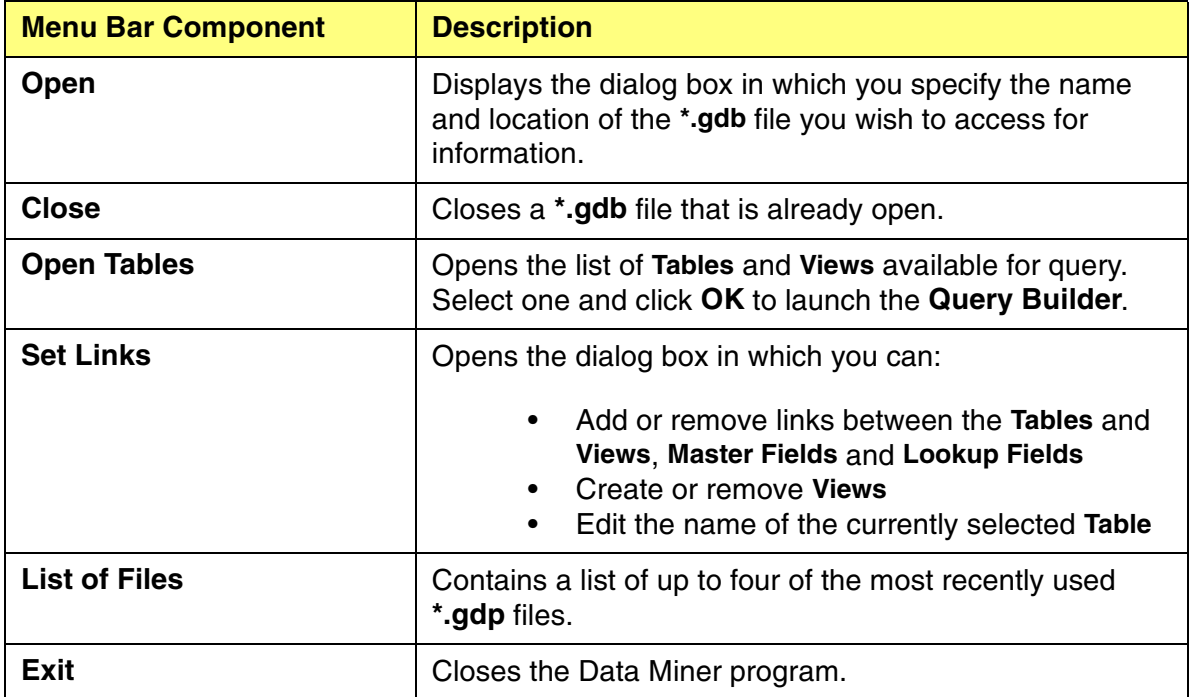

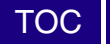

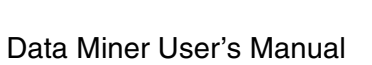

⇚

 $\rightarrow$ 

#### <span id="page-22-0"></span>**Toolbar Buttons**

The toolbar buttons are shortcuts to some of the menu items in the drop-down menus. The following table explains the function of each toolbar button, as well as the equivalent menu command.

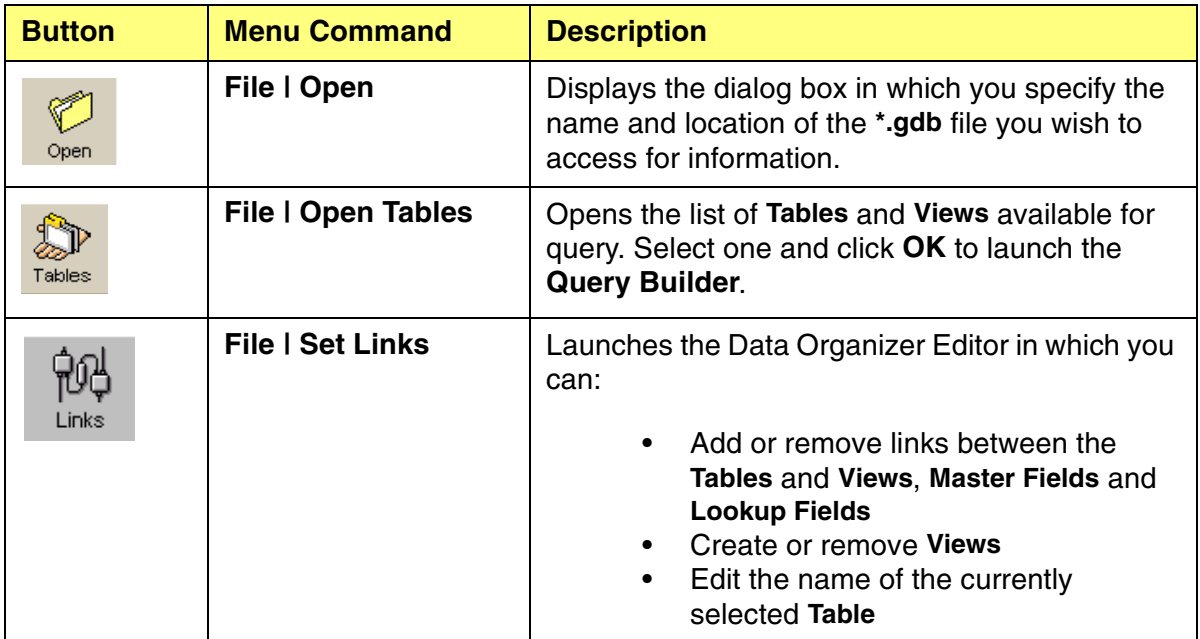

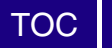

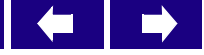

<span id="page-24-0"></span>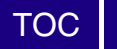

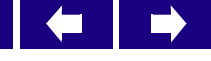

#### **4 Using the Data Organizer Editor**

The Data Organizer Editor allows you to view and modify the structure of your dataset. In this chapter, you will learn to:

- Start the Data Organizer Editor
- Use the Tables Tab
- Use the List of Views
- Create or Change a View
- Work with the Join and Fields Subtabs
- Set Links

## <span id="page-24-1"></span>*Starting the Data Organizer Editor*

Perform the following step to start the Data Organizer Editor.

Step 1 Select the menu command **File | Set Links** or click on the **Links** toolbar button to start the **Data Organizer Editor.**

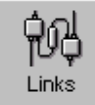

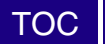

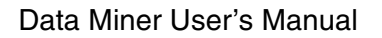

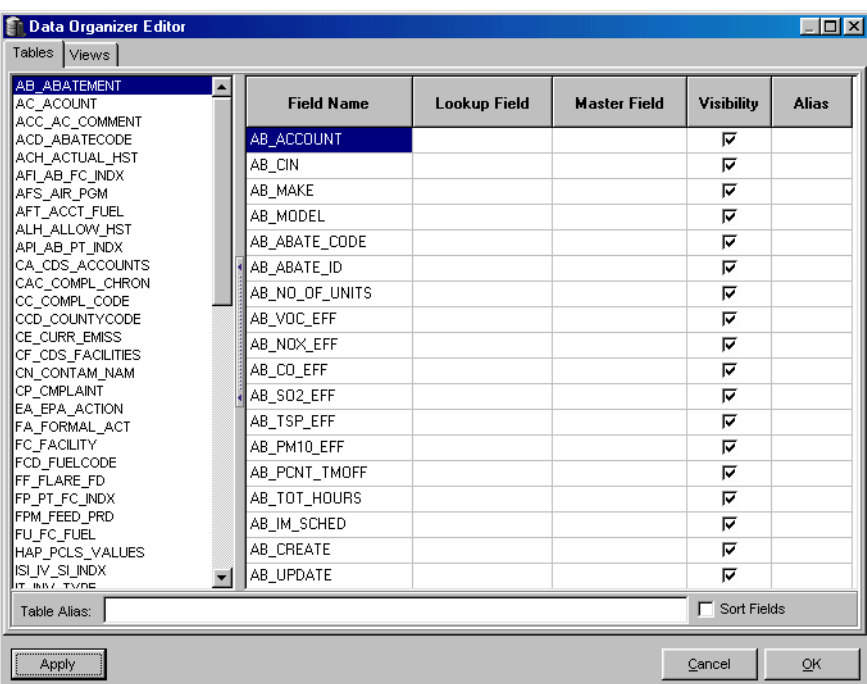

The **Data Organizer Editor** appears with the **Tables** tab selected.

## <span id="page-25-0"></span>*The Tables Tab*

The Tables Tab appears when you open the Data Organizer Editor. The Tables tab enables you to establish certain conventions for viewing and accessing the information in a table. These conventions, which include field aliases, lookup fields, and visible fields, will apply whenever the data table is accessed.

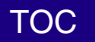

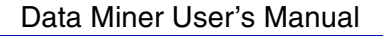

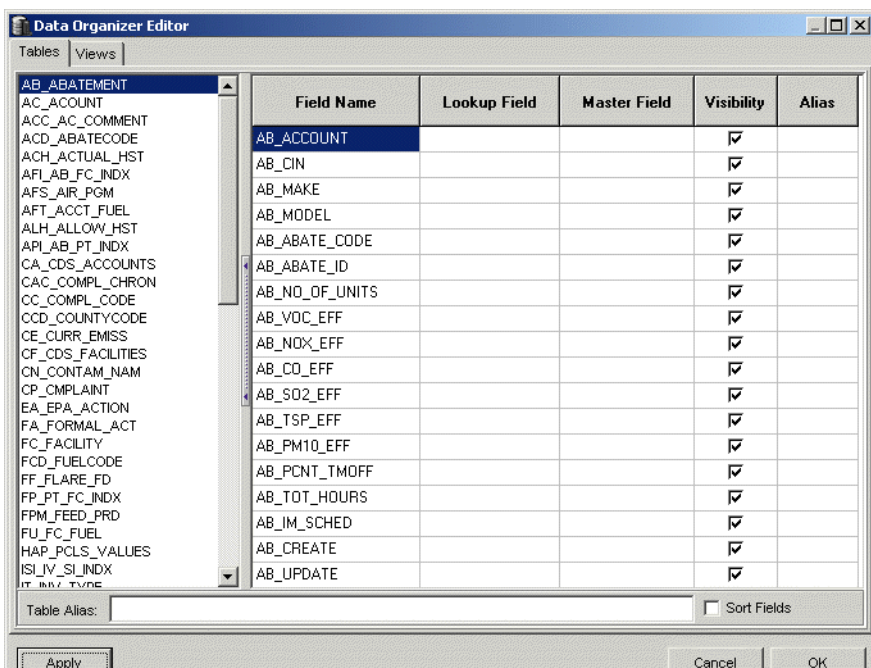

When you select the **Tables** tab, Data Miner displays a two-frame window that displays all of the **Tables** in the database.

To modify information in the Tables tab, perform the following steps.

Step 1 To edit an **Alias**, select the Table in the list and enter the changes in the text window of the lower toolbar.

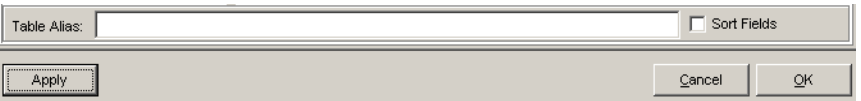

- Step 2 Use the **Sort Fields** checkbox to alphabetize the **Fields** list.
- Step 3 To assign a lookup field to a field in the active table, highlight the column, click on the ellipse (...), and select the table and field from the pull down list.
- Step 4 To assign a master field to a field in the active table, highlight the column, click on the ellipse (...), and select the table and field from the pull down list.

## <span id="page-26-0"></span>*The Views Tab*

The Views tab lists the views for the data base. A View is a group of linked data tables within the data base being operated on. The view should contain all the data fields that you want to query on.

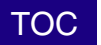

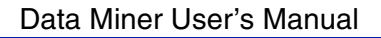

To work with the Views tab, perform the following steps.

Step 1 Click on the Views tab to switch to the Views for the emissions characterization dataset.

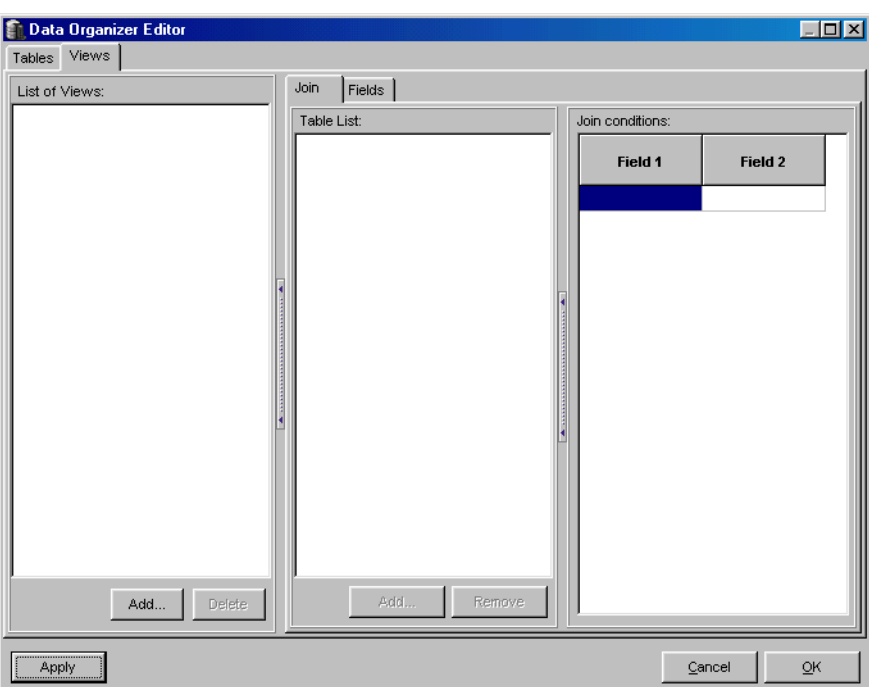

The toolbar at the bottom of the **Data Organizer Editor** window, which appears under both tabs, contains three buttons with the following functions:

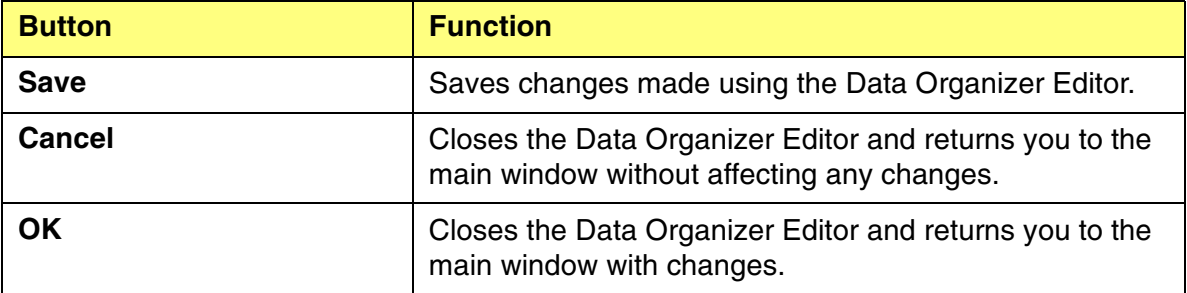

## <span id="page-27-0"></span>*Using the List of Views*

The Views window consists of two sections: the List of Views on the left and the Join/Fields subtabs on the right. The List of Views section is where you add, delete, rename, import, or export Views. To import, export, or rename, right click in this area.

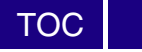

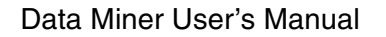

D

#### <span id="page-28-0"></span>**Importing a View**

Perform the following steps to import a view file (.vef) into Data Miner.

Step 1 Right click in the List of Views section and select Import View.

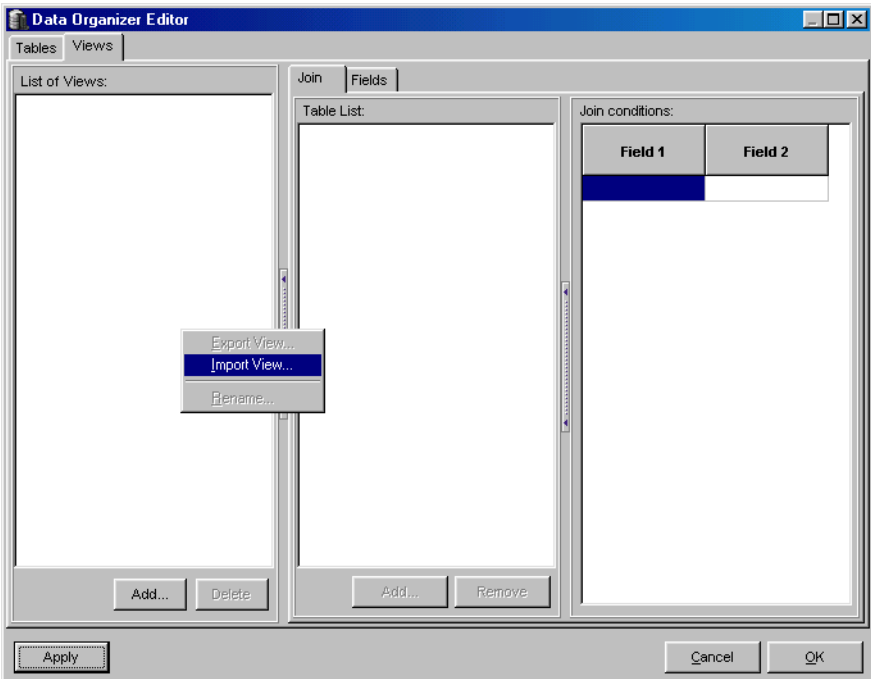

Step 2 Data Miner 1.0 includes one sample view, "PSDB Standard Query.vef". This view links the PSDB tables that provide the necessary information for air dispersion and risk modeling, in addition to supporting source and emissions information. Select the .vef file name and click Open.

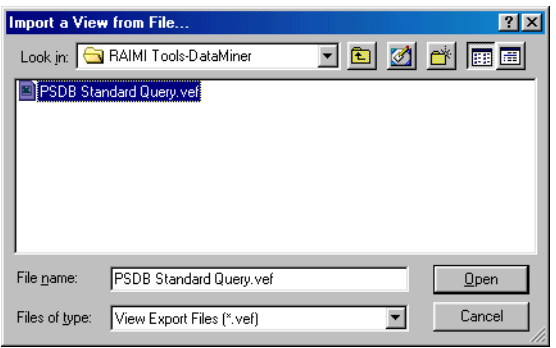

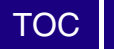

 $\Box$ 

 $\Rightarrow$ 

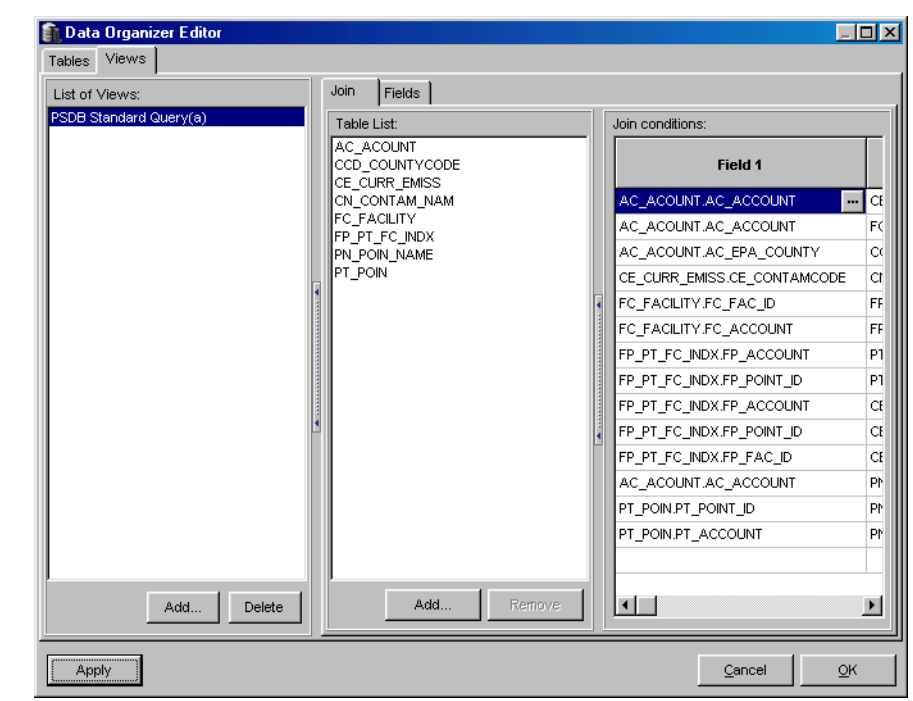

Step 3 The new view appears highlighted in the List of Views window.

The **List of Views** frame contains the following buttons:

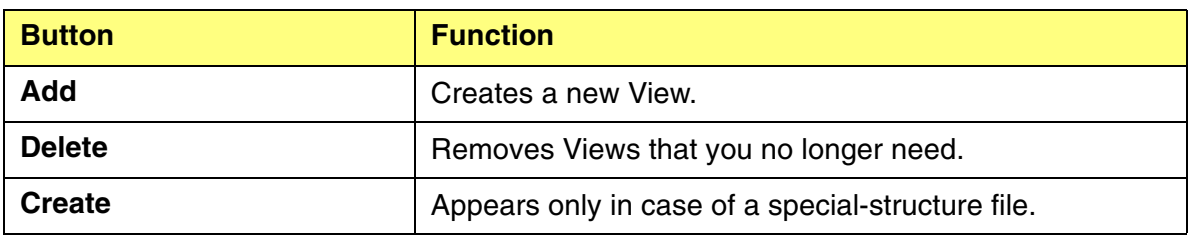

#### <span id="page-29-0"></span>**Creating a New View**

To create a new view, perform the following steps.

Note: To create or modify a View, you must be very familiar with the data dictionary to know which data fields are in each table and how to link the tables together. If you are modifying a view for the PSDB, refer to the PSDB data dictionary.pdf on the Data Miner distribution CD.

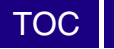

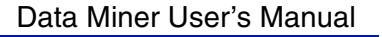

Step 1 Click the Add button in the List of Views. The New View window appears.

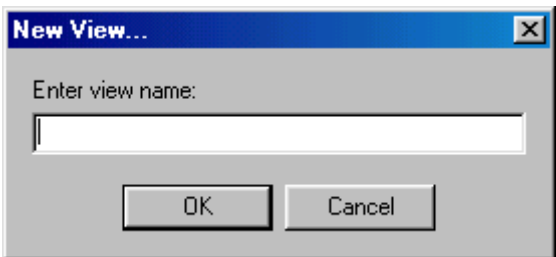

- Step 2 Enter the name of the new view and click OK.
- Step 3 After saving the names of the view, you must select tables and create join conditions to actually create the view.

#### <span id="page-30-0"></span>**Exporting a View**

It is recommended that you make a copy of a View before changing it. To make a copy, perform the following steps.

- Note: Data Miner saves the open view when you close the Data Organizer Editor using the OK button on the bottom right corner of the window. Once you close the view in this manner, it is not possible to restore the original view. To modify a view but keep the original without changes, you must export the view and save it with a new file name, then import the view back into Data Miner.
- Step 1 Right click in the List of Views section.

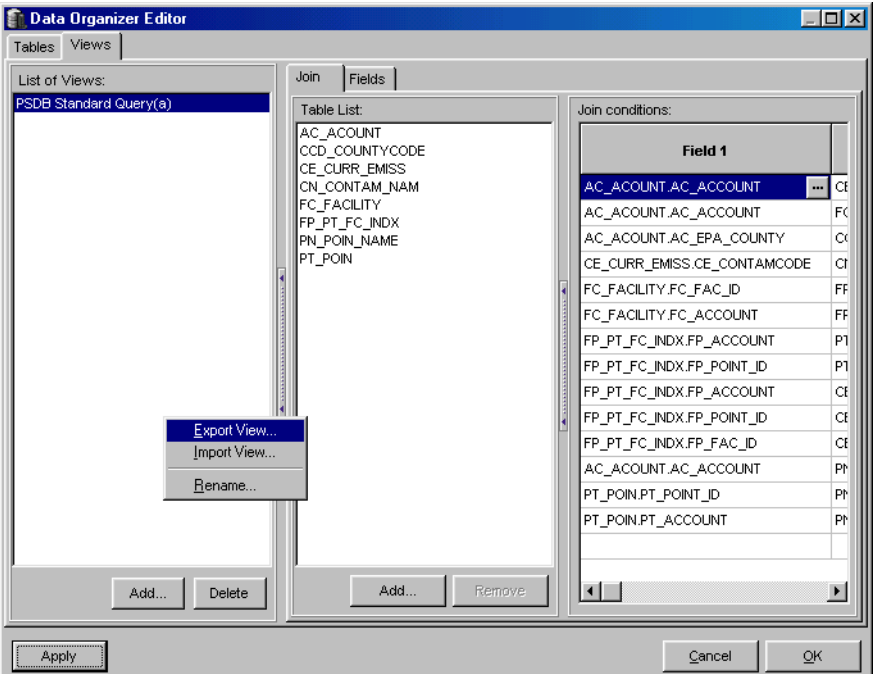

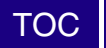

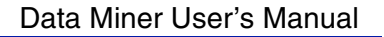

 $\Box$ 

- Step 2 Select Export View.
- Step 3 Specify the file name and click Save.

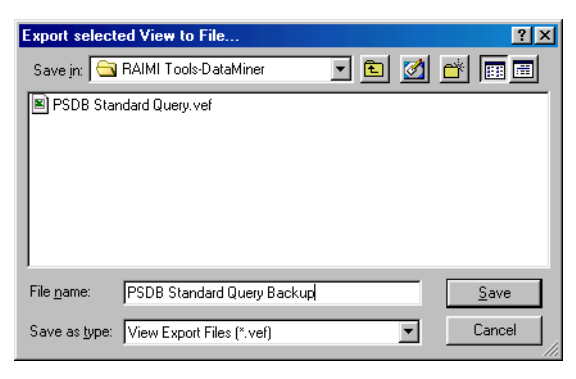

#### <span id="page-31-0"></span>**Adding Tables to a View**

When you add tables, you must link them to similar data fields in other tables to ensure the View works properly. To add tables to a View, perform the following steps.

- Step 1 Open or create the view you want to work with.
- Step 2 Click the Add button at the bottom of the Table List in the Join tab. The Select Table for the View window appears.

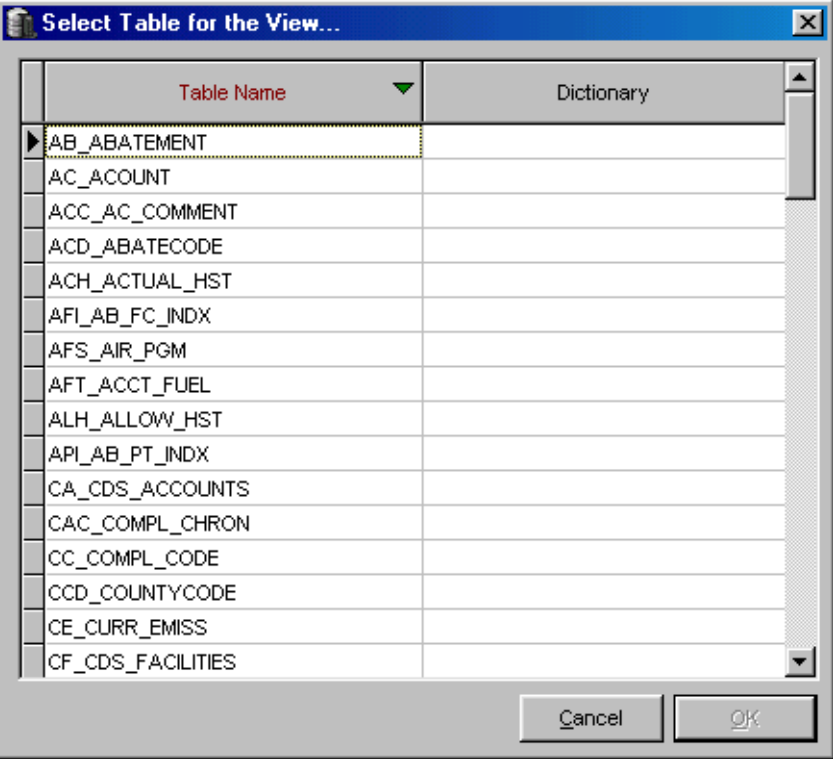

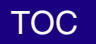

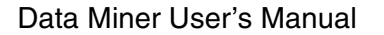

- Step 3 Select a table for the view and click OK.
- Step 4 Create the links in the Join Conditions tab by selecting a field from one table and selecting a similar field from another table. For more information, see the [Join Subtab](#page-33-0) section.
- Note: For the sample scenario, the PSDB data dictionary specifies the required links. Erroneous data will result from queries made with improperly linked tables in a View.
- Step 5 Select the Fields tab. This tab displays all the data fields available from the linked tables in a View.

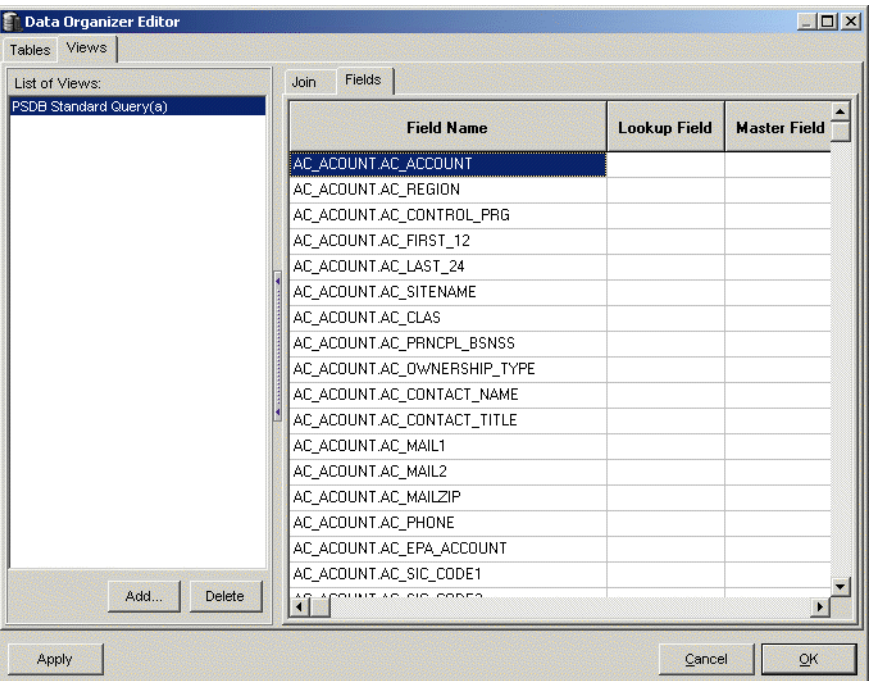

- Step 6 Include or exclude specific data fields by checking or unchecking the Visibility checkbox.
- Step 7 To rename a field, enter the new name in the Alias column.
- Step 8 Click OK to save your changes.

## <span id="page-32-0"></span>*Working with the Join and Fields Subtabs*

The Views window contains two subtabs: **Join** and **Fields**.

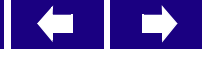

#### [TOC](#page-2-0)

#### <span id="page-33-0"></span>**Join Subtab**

The Join Subtab allows the user to add or change tables to a view and to change the join conditions that define the data relationships between tables. When you select this tab, the **Table List** appears in the center frame. Use the **Add** button to add a **Table** to the selected **View** and the **Remove** button to remove a selected **Table** from the selected **View**.

To the right is a frame labeled **Join Conditions**, which has two columns, "Field 1" and "Field 2." Join Conditions establish the relationships between the tables that appear in the "Table List." To access information in a table, that table must be linked to other tables in the list through the Join Conditions. For the PSDB, the file "PSDB Data Dictionary.pdf" describes the tables, fields, and relationships for this database. You may change the fields associated with the **Tables** listed in the center frame.

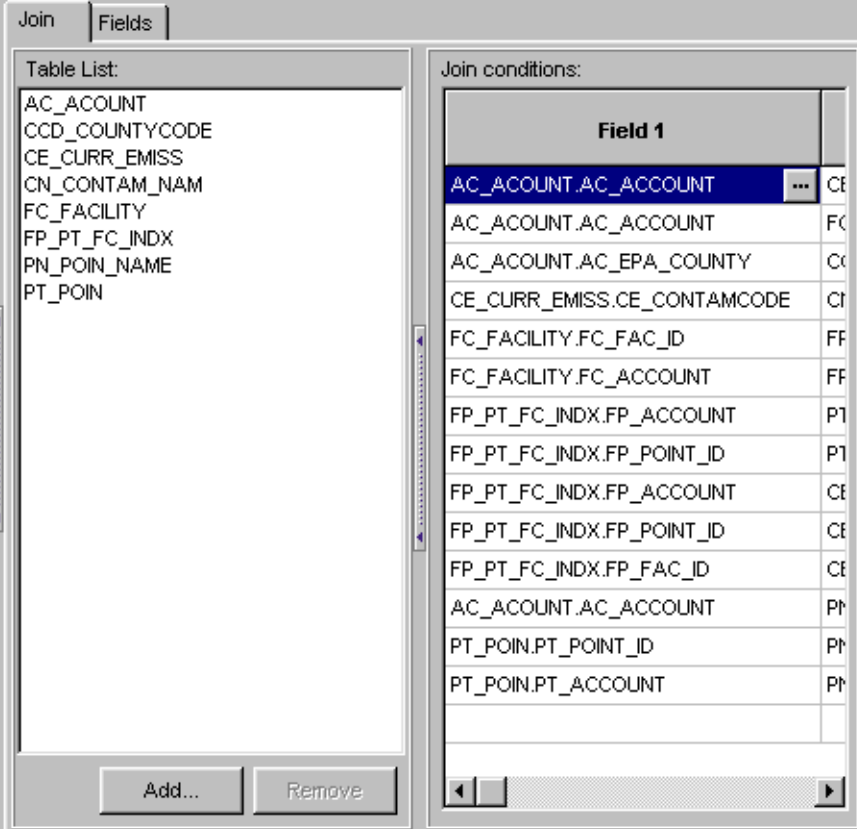

In the previous window, the fields "AC\_ACCOUNT" from table "AC\_ACCOUNT" (field 1) is joined to the "CE\_ACCOUNT" field in table "CE\_CURR\_EMISS". By establishing this Join Condition, you can access data in these two tables because the tables are linked by the "ACCOUNT" fields.

To establish the join conditions, perform the following steps.

Step 1 Highlight a row in field 1.

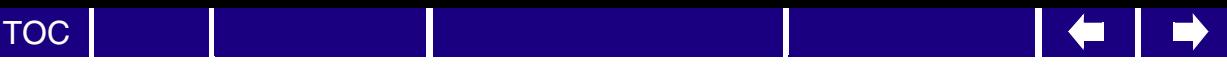

Step 2 Click on the ellipse (...). The Choose a Field for Join Field window appears.

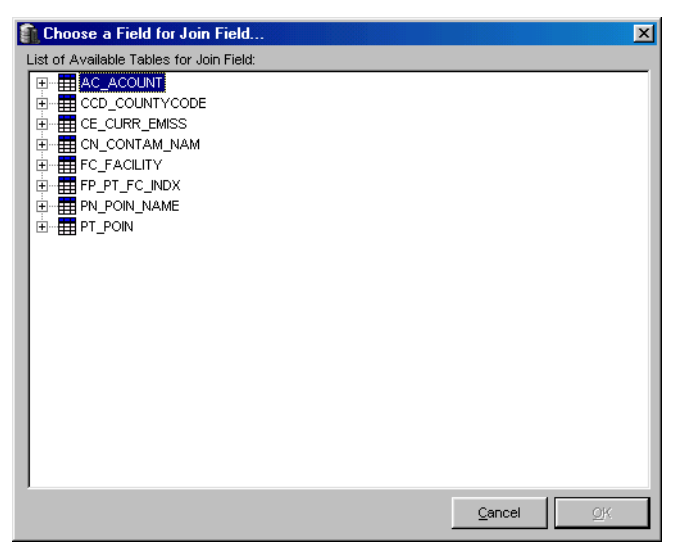

Step 3 Double-click on the table you want to select, or click on the "+" expand button.

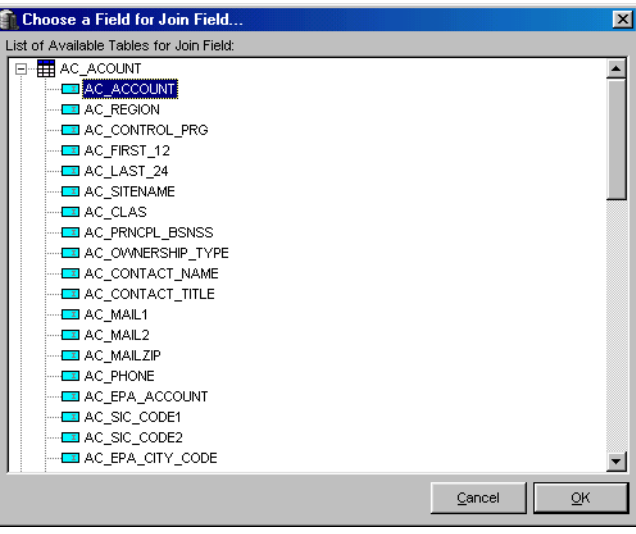

- Step 4 Double-click on the field you want to select, or highlight it and click OK.
- Step 5 Join the selected field in the Field 1 column to a table and field in the same row of the Field 2 column by repeating steps 2 through 4, selecting the appropriate table name and field name.
- Step 6 Continue this series of steps for the joined tables and fields.
- Step 7 Click OK.

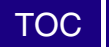

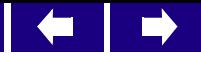

Step 8 When you finish with the **Data Organizer Editor**, select one of the following:

- Click Save to keep changes that you made to the links between **Views**, **Tables** and **Fields**.
- Click Cancel to return values to their original state when you started.
- Click OK to keep your changes in effect until you shut down the **Data Organizer Editor**.
- Step 9 Data Miner returns you to the main window.

#### <span id="page-35-0"></span>**Field Subtab**

When you select the Field tab, Data Miner replaces the center and right frames with a single frame containing five columns that list the fields and the Views in which they are included

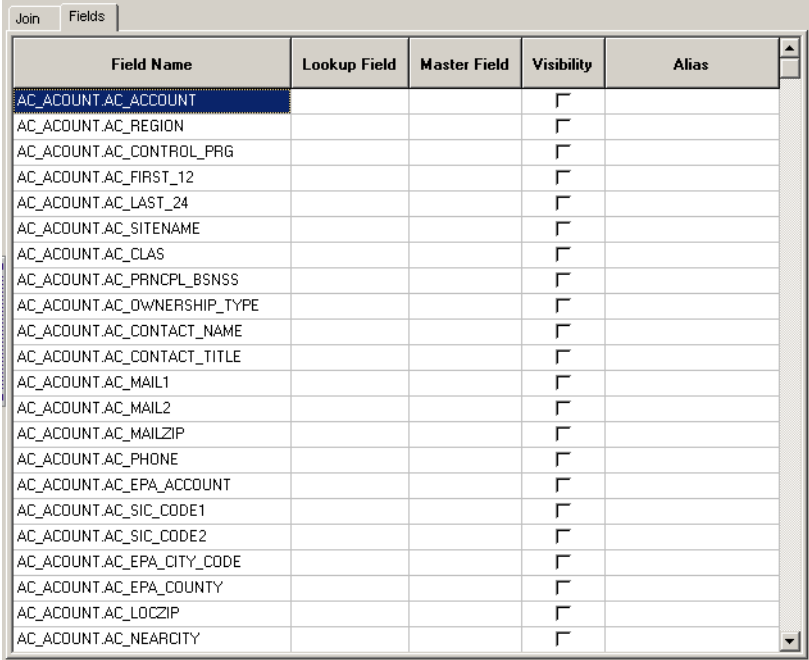

The following table describes each column in the Field tab.

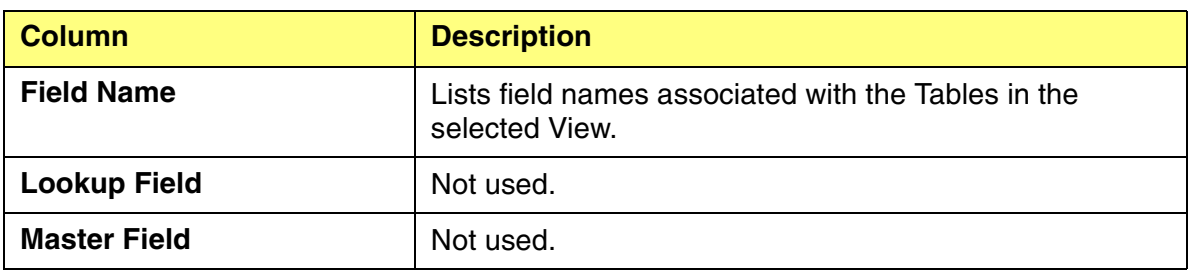

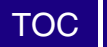

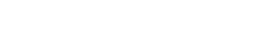

 $\begin{array}{c} \leftarrow \\ \leftarrow \end{array}$ 

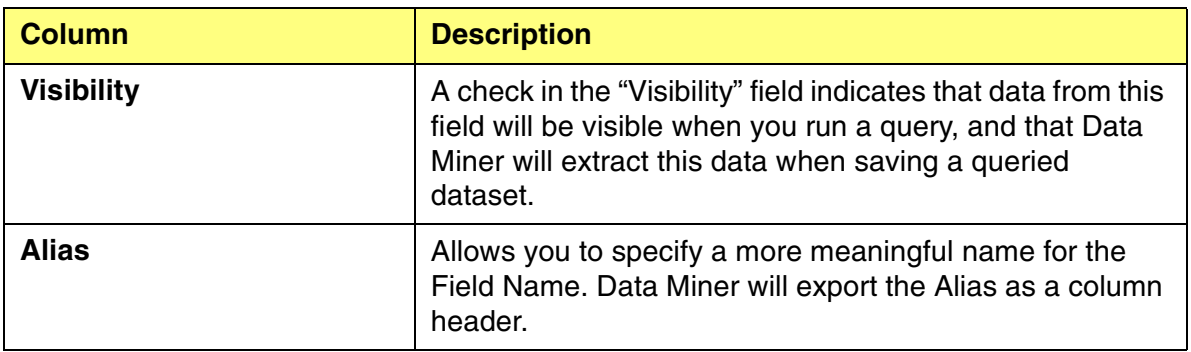

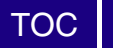

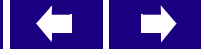

<span id="page-38-0"></span>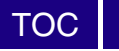

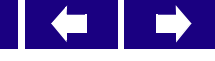

# **5 Running a Query**

You can run sophisticated queries using Data Miner. In this chapter, you will learn to:

- Select Tables and Views to include in your query
- Compose a Query
- Work with the .cfg File

## <span id="page-38-1"></span>*Selecting Tables and Views*

Perform the following steps to select Tables and Views to include in your query.

Step 1 In the **Data Miner** main window, select the **File | Open Tables** menu command or click on the **Tables** toolbar button.

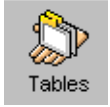

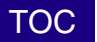

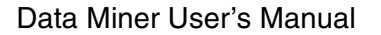

The Select Tables and Views to open dialog box appears. The names appearing in the list include both the names of created **Views** and any **Aliases** assigned to **Tables**.

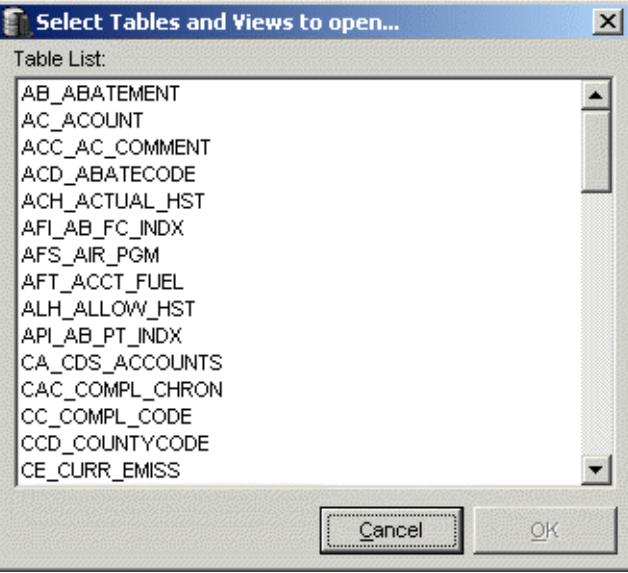

Step 2 Select a **View** or **Table** and click **OK**. The **Query Builder** dialog box appears.

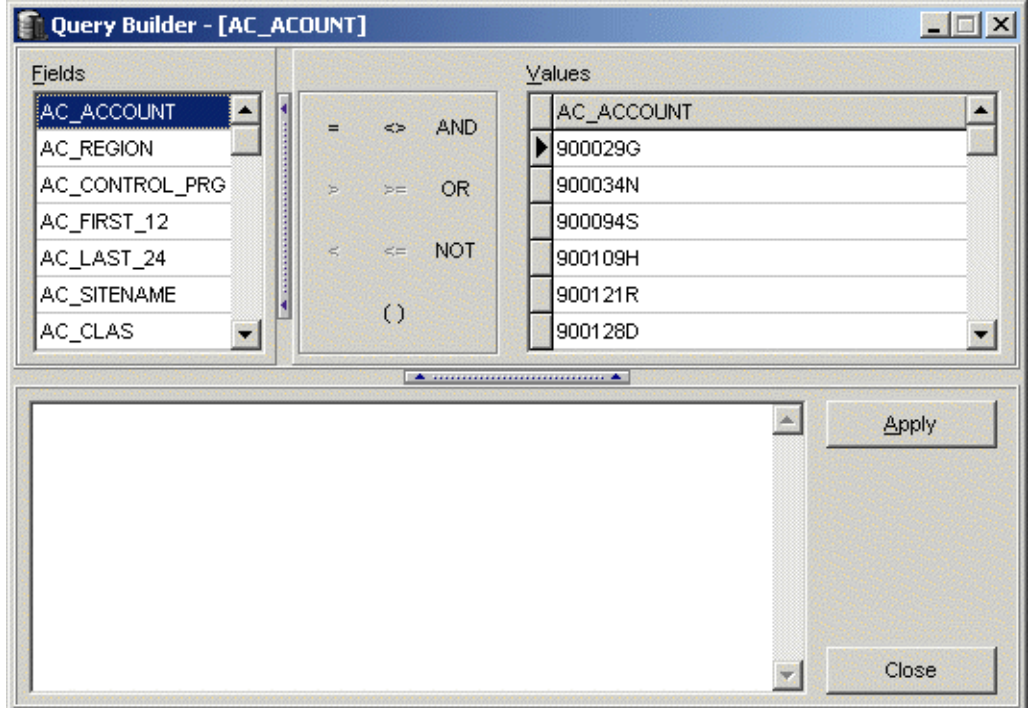

The Query Builder window contains all the selected fields on the left, the operating symbols in the center, and all the data values for the selected field on the right. The actual query is in the field at the lower left of the window.

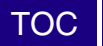

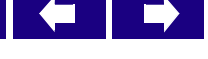

## <span id="page-40-0"></span>*Composing a Query*

Queries take the form:

[field\_name] operation\_sign ['value']

Multiple strings have 'AND', 'OR', or 'NOT' between them.

Note: Aliases appear as field names if you assigned aliases earlier.

Perform the following steps to compose a query.

- Note: If you have used the Query Builder before, the previous query statement will appear in the text box. You can delete the existing **Query** statement in the text box (the lower frame) by highlighting + **CTRL-X** or by using the **Delete** or **Backspace** keys.
- Step 1 Select a **Field** in the upper left frame by double-clicking. The **Field** name appears in the text box below.
- Note: You can type the query directly into the box rather than clicking on field names, operators and ranges.
- Step 2 Select an **operator** with a single click on the "equals" button (=) in the center frame. The "equals" sign appears in the text box after the **Field** name.
- Step 3 Select the desired information by double-clicking on a **Values** entry in the right frame. This text appears in the text box after the "equals" sign.
- Note: When you launch **Query Builder**, the **Report** window opens at the same time, but the **Query Builder** dialog box is in front of it. When you run a **Query**, the requested data appears in the **Report** window. However, you must close the **Query Builder** dialog box before you can work with the **Report** window.
- Step 4 Once you build the query, click Apply.
- Step 5 To cancel the query, click Close while the query is running.
- Step 6 When Data Miner completes the query, click Close.

#### <span id="page-40-1"></span>**Query For 30-Source Example**

Specify a query that selects all of the following:

- the 30-source test set
- stack or flare sources
- emission rate records greater than 1 ton per year (tpy)
- emission rate records less than 5 tpy

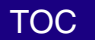

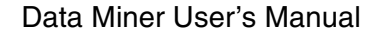

 $\Box$  .

 $\Rightarrow$ 

This query would look like the following:

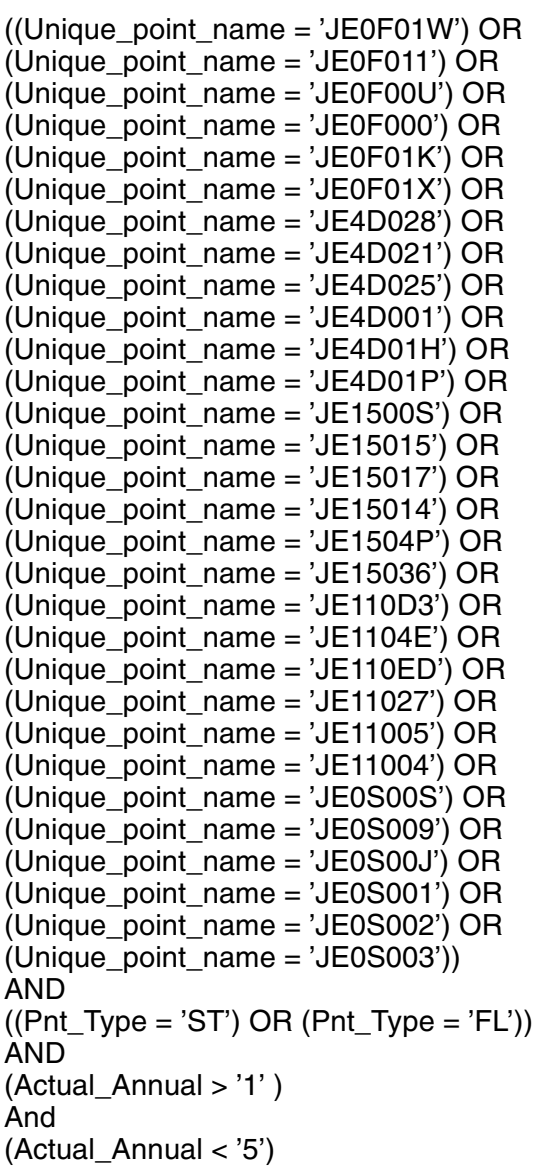

## <span id="page-41-0"></span>*Working with Sample Queries*

The following queries are additional example queries you can use with Data Miner.

Note: These queries will work with the sample view provided on the Data Miner Version 1.0 CD.

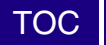

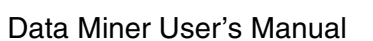

#### <span id="page-42-0"></span>**Dallas County Emissions Greater Than Zero Tons Per Year**

(CCD\_COUNTY\_NAME = 'DALLAS') AND (Actual\_Annual > '0')

Note: Queries are not case specific, except for the data strings, such as 'DALLAS'. Also, the CCD\_COUNTY\_NAME field was not made visible in the view, but the field can still be used in a query.

#### <span id="page-42-1"></span>**Statewide Query For Benzene Emissions Greater Than 5 Tons Per Year**

(Contam\_Name = 'BENZENE') AND (Actual\_Annual  $>$  '5')

Note: 'Contam\_Name' is an alias for "CN\_CONTAM\_NAME". This alias was defined in the data organizer editor. Also, there may exist various spellings or multiple names for individual chemicals. For the PSDB, it may be better to query based on Chemical Abstract Service Number or the contaminant code assigned by the State of Texas. These values are related in the table CN\_CONTAM\_NAM.

#### <span id="page-42-2"></span>**All Emissions From An Individual Source**

Unique\_Point\_Name = 'JE0F01W'

## <span id="page-42-3"></span>*Working with the .cfg File*

Data Miner remembers the last query run for each view by storing the query as a text string in a configuration (.cfg) file for the database (for example, PSDB.cfg). Data Miner limits the size of the CFG to approximately 1800 lines of text, or approximately 64KB. If the .cfg file size is exceeded, Data Miner may not access that view. In this event, you can edit the .cfg file with a text editor to remove unnecessary lines of text containing either unused views or old queries.

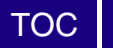

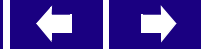

<span id="page-44-0"></span>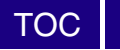

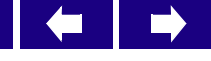

### **6 The Report Window**

Once you compose a query, you can generate a report for that query. In this chapter, you will learn to:

- Navigate the Query Report window
- Save a Query Report

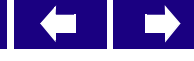

## <span id="page-45-0"></span>*Navigating the Query Report Window*

[TOC](#page-2-0)

The **Query Report** window is divided into an upper and a lower frame. The lower frame shows the **Query** that Data Miner executed to extract the data shown in the upper frame.

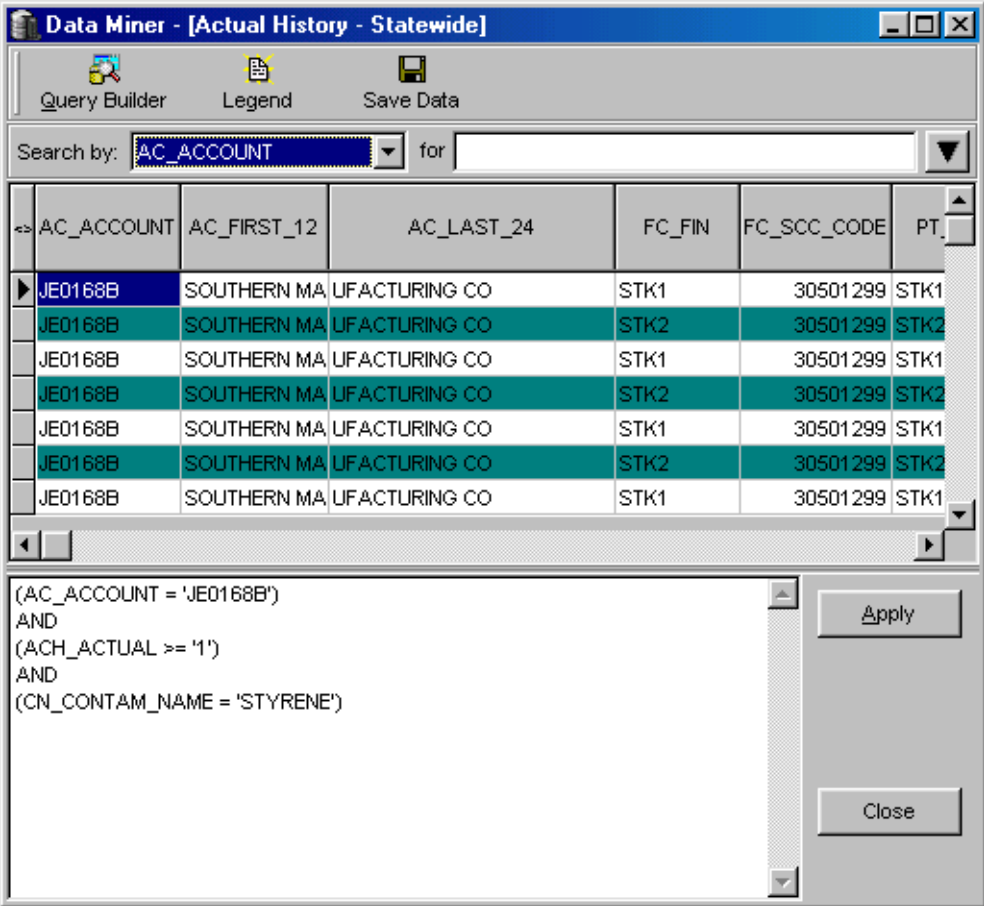

The following table lists the components of the **Report** window.

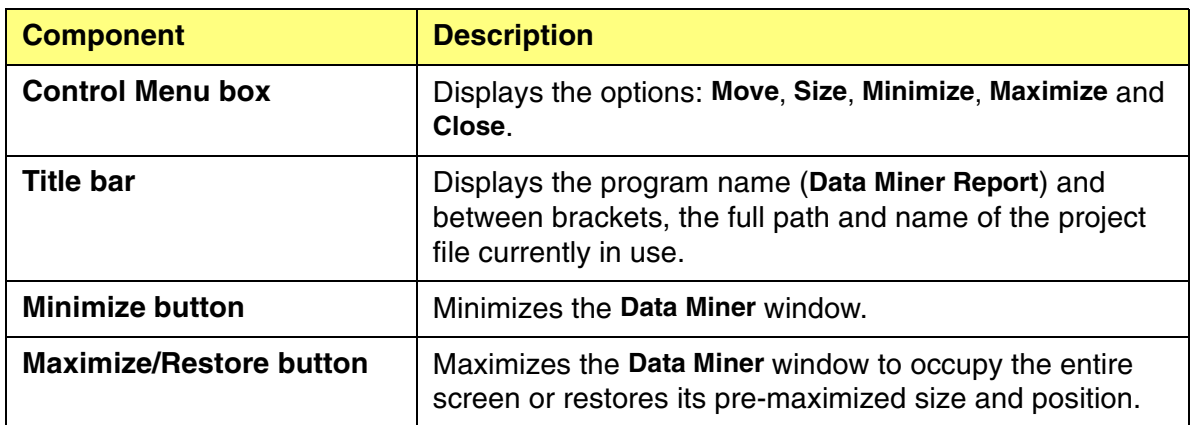

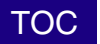

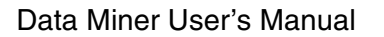

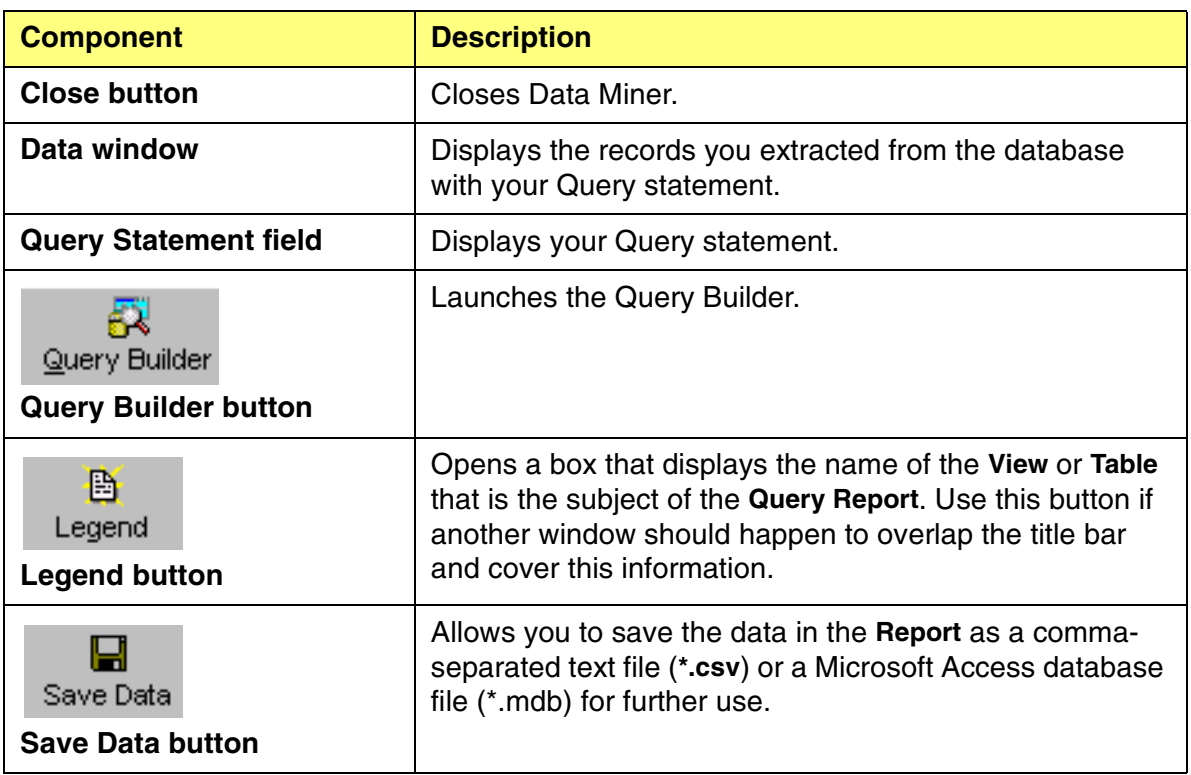

#### <span id="page-46-0"></span>**Sorting Query Results**

You can sort query results in the Report window. Click on the appropriate column header to sort query results based on a specific field (column).

#### <span id="page-46-1"></span>**Resizing the Lower Frame**

Since the lower frame requires only a single line for the **Query**, you may wish to reduce its size to make more room for the data display. To do this, position the cursor on the frame border so that a vertical arrow with a point on either end appears. Click and drag the frame to the desired height.

## <span id="page-46-2"></span>*Saving a Query Report*

To save the data, perform the following steps.

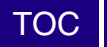

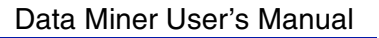

Œ.

 $\Rightarrow$ 

Step 1 Click the Save Data button. The Save data in external file window appears.

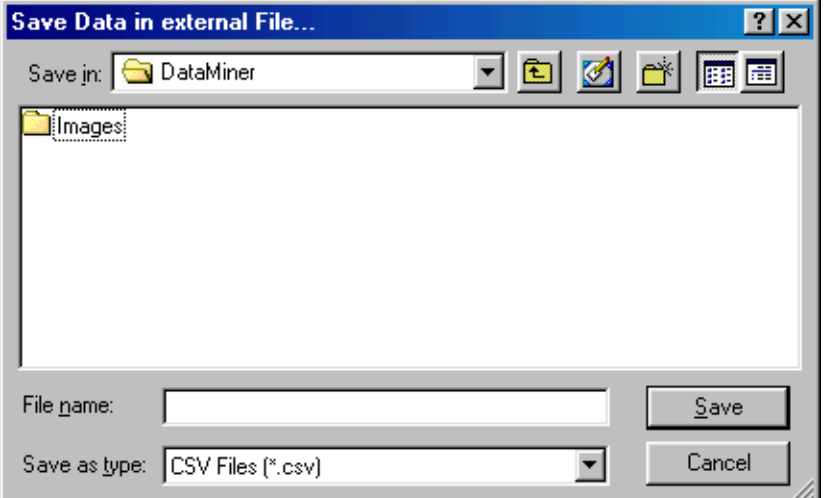

- Step 2 Navigate to the directory where you want to save the data.
- Step 3 Select the type of file (.csv or .mdb) in the Save as type field.
- Step 4 Type in the appropriate file name and click save.

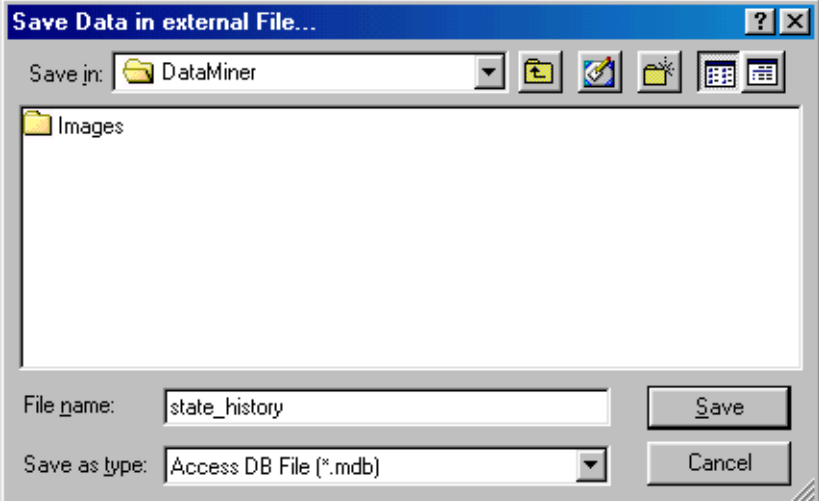

<span id="page-48-0"></span>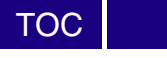

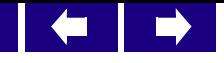

# **7 References**

U.S. Environmental Protection Agency Solid Waste and Emergency Response, *Human Health Risk Assessment Protocol for Hazardous Waste Combustion Facilities.* EPA530-D-98-001A. U.S. Environmental Protection Agency. Research Triangle Park, NC, July 1998.

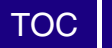

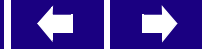